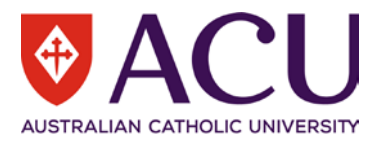

# **Staff Connect User Guide Recruitment Request**

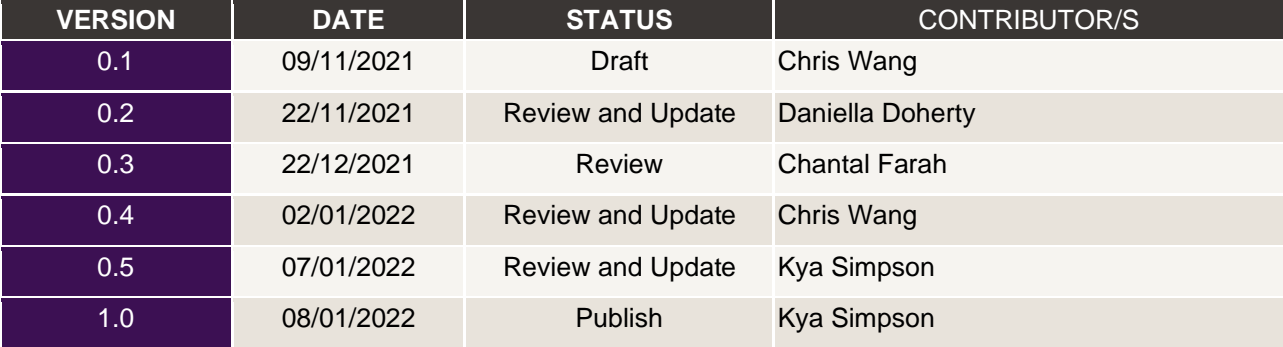

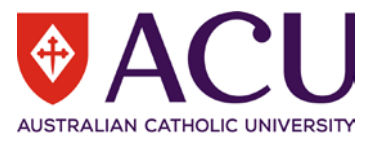

# **Contents**

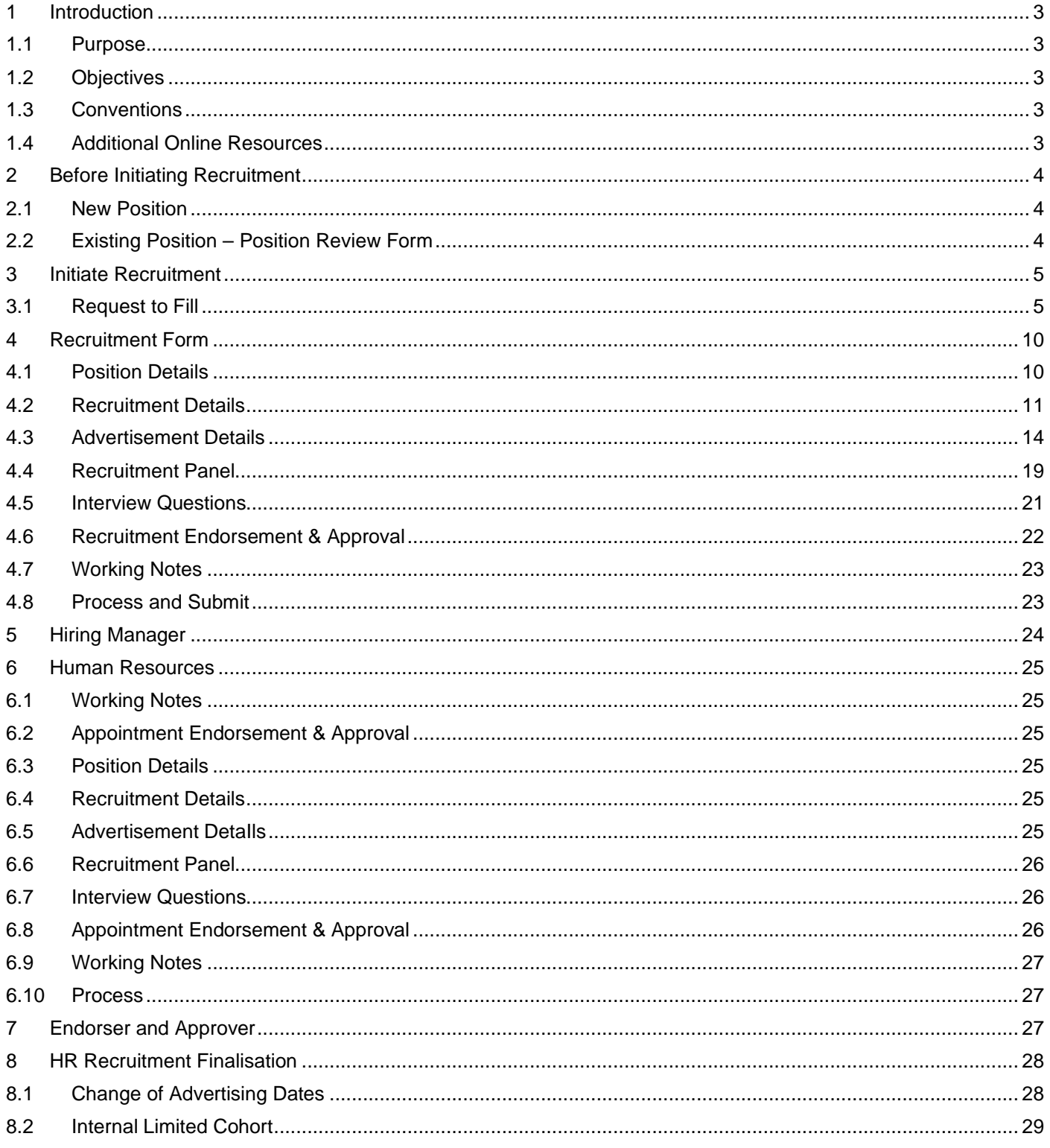

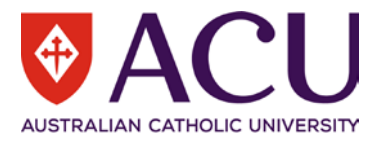

# <span id="page-2-0"></span>1 Introduction

# <span id="page-2-1"></span>**1.1 PURPOSE**

The purpose of this Staff Connect Recruitment Guide is to outline the steps to complete the Recruitment Form in Staff Connect. Staff Connect Recruitment can be used to:

- Advertise a position (External and Internal)
- Advertise a position (Internal Only)
- Advertise a position to an Internal Limited Cohort
- Advertise a position via an Agency (soon to be released not yet active)

# <span id="page-2-2"></span>**1.2 OBJECTIVES**

After reading this document the user should be able to:

- Start a recruitment process in Staff Connect
- Understand the differences between different recruitment activities

# <span id="page-2-3"></span>**1.3 CONVENTIONS**

**Bold with Underline** indicates a field or phrase used in the form. For example, a section heading, a question or a button.

*Italic with Underline and > mark* indicates the pathway to find the target.

Red font with Underline is an active hyperlink to a web resource.

# <span id="page-2-4"></span>**1.4 ADDITIONAL ONLINE RESOURCES**

Within the online Staff Connect forms, the  $\Box$  and  $\Box$  buttons can be clicked on to access additional information, related policies and online help.

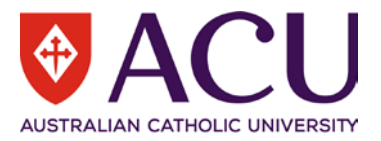

# <span id="page-3-0"></span>2 Before Initiating Recruitment

For the majority of recruitment actions, the position being recruited to must exist in the approved organisational structure and have an online and up-to-date position description before proceeding with advertising a vacancy or making an appointment to the position.

The only exceptions to the requirement for an online and up-to-date position description, are advertisements for Student Jobs on Campus and Talent Pool campaigns which result in casual or sessional employment

# <span id="page-3-1"></span>**2.1 NEW POSITION**

If you are recruiting or making an appointment to a new position, the position must have been approved for creation by the relevant Member of the Executive and have a position description before any recruitment or appointment activities can be commenced. Refer to the [How do I develop a Position Description for a new position?](https://acu.service-now.com/service_central?id=sc_kb_article&sys_id=6c3a0599dbf8e7408d3d403c3a961962&table=kb_knowledge) knowledge article in Service Central for more information on developing a new position description.

In addition, a prepared position description for Professional positions must be submitted for classification via a Submit [Professional Staff Position Classification](https://acu.service-now.com/service_central?id=service&sys_id=9aca9c4ddbf0a3404f95cae43a961946) request in Service Central to determine the appropriate salary classification for the documented responsibilities of the position. Refer to the [Position Classification for Professional Staff](https://policies.acu.edu.au/human-resources/recruitment_and_selection/position_classification_for_professional_staff) policy and procedure for more information.

# <span id="page-3-2"></span>**2.2 EXISTING POSITION – POSITION REVIEW FORM**

For existing positions, before any recruitment or appointment activity can be undertaken, an up-to-date position description must exist that accurately reflects the key responsibilities of the position and the selection criteria for appointment.

Position descriptions should be reviewed regularly and at least annually, or prior to any recruitment or appointment activity. If the position does not have an online position description, or if it was last reviewed more than one year ago, an online Position Review will need to be completed.

To initiate a Position Review form, log in to Staff Connect, go to *Dashboard > My Forms > click +Add > select the Position Review Form*. Please refer to the relevant Position Review user guide, available from the [Staff Connect](https://staff.acu.edu.au/human_resources/working-here/staff-connect-access-and-support)  [Support](https://staff.acu.edu.au/human_resources/working-here/staff-connect-access-and-support) webpage for more details.

Once a position is reviewed, an updated Position Description will be attached to the position and can be used in the recruitment advertisement.

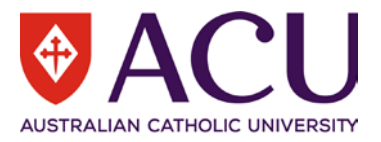

# <span id="page-4-0"></span>3 Initiate Recruitment

Ensure that there is an up-to-date position description for the position prior to commencing any recruitment activity. If the position selected for recruitment does not have an online position description, or if it was last reviewed more than one year ago, the recruitment workflow will redirect you to the Position Review form for completion. Once the Position Review is complete, the recruitment activity can re-commence.

# <span id="page-4-1"></span>**3.1 REQUEST TO FILL**

The Request to Fill form is the starting point of many recruitment and selection activities at ACU, including externally advertised vacancies, direct internal appointments, talent pool campaigns and other recruitment activities.

# **3.1.1 Initiate a Request to Fill form**

To raise a Request to Fill form, log into [Staff Connect](https://selfservice.aurion.cloud/acu/production/login) and click on the *Dashboard > My Forms* menu.

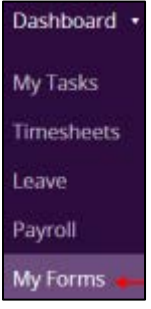

# Click on the green **+ Add** button.

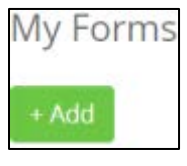

In the Folder Filter field, select **Recruitment and Selection (RECSEL)**. In the Form field, select **Request to Fill (RECR.1)**.

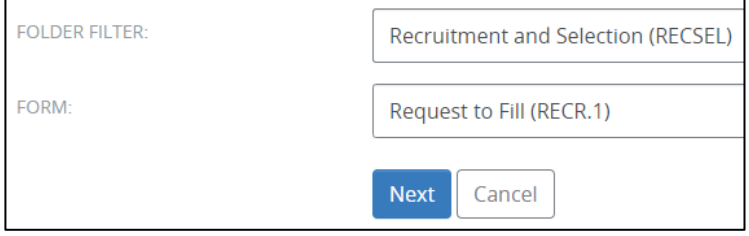

Click **Next** to create a Request to Fill form.

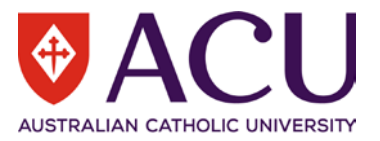

# **3.1.2 Recruitment and Selection Activity**

To nominate the type of recruitment activity you are initiating, in the **RESPONSE** field, select a Recruitment or Appointment activity from the drop-down **RESPONSE** field to initiate the recruitment process.

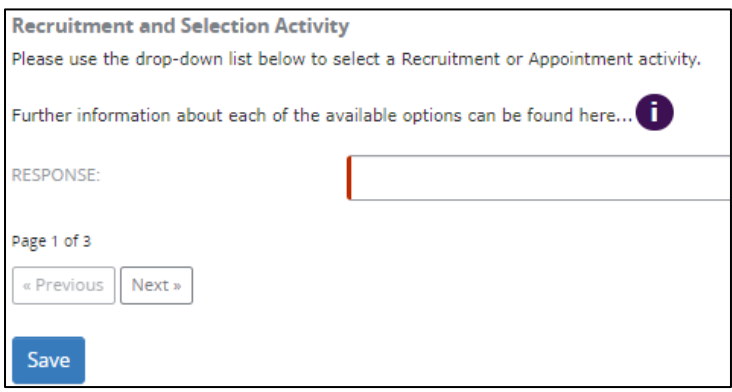

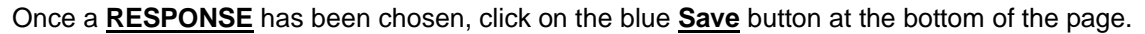

After the form has been saved successfully, click **Next** to proceed to page 2.

For reference, the **Recruitment and Selection Activity** drop-down includes the different recruitment and appointment options including:

#### • **Internal Appointment (Direct)**

Internal Appointment can be used for a direct appointment involving a [temporary internal secondment,](https://policies.acu.edu.au/human-resources/recruitment_and_selection/internal_secondment) transfer of [a staff member,](https://policies.acu.edu.au/human-resources/recruitment_and_selection/staff_transfers) [placement of a staff member unattached from a substantive position,](https://policies.acu.edu.au/human%20resources/leave/management_of_staff_unattached_from_substantive_position) [redeployment](https://policies.acu.edu.au/human-resources/change_management/major_change_notice_redeployment_redundancy_and_voluntary_retirement_procedure#5) as part of a [change process](https://policies.acu.edu.au/human-resources/change_management/major_change_notice_redeployment_redundancy_and_voluntary_retirement_procedure#5) or as part of another [direct appointment process.](https://policies.acu.edu.au/human-resources/recruitment_and_selection/recruitment_and_selection/recruitment_and_selection_policy#10)

**External Appointment (Direct)** - (soon to be released – not yet active)

Direct External Appointment can take place as a result of a temporary external secondment, or if a candidate is selected for a grant-funded position.

#### • **Advertised Vacancy**

The vacancy will be open to the public for application, including internal and external applicants.

#### **Internal Only Advertised**

The vacancy will be only open to internal applicants. Only internal applicants with access to Staff Connect can see the vacancy.

#### **Internal Limited Cohort**

The vacancy will be hidden on the recruitment portal. The direct link to the vacancy will be sent to the Hiring Manager for distribution to a limited cohort of eligible applicants.

• **Agency**- (soon to be released – not yet active)

The resourcing of the vacancy will be outsourced to an agency.

# • **Talent Pool**

Collecting resumes to build up a talent pool.

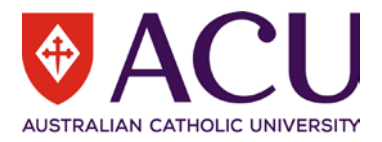

#### **3.1.3 Position to be Filled**

All recruitment and appointment activities require the identification of a position for the candidate/staff member to be appointed to.

Use the **ORG UNIT FILTER** field to indicate the organisational or functional unit that the position you are recruiting to is within. If you start typing the name of the organisational unit in the field, possible matches are displayed.

ORG UNIT FILTER: Select an organisation unit to filter positions.

A report on the positions within an organisational unit is available to assist with identifying the position that is the subject of your recruitment or appointment action. Click on the **Position Report** hyperlink provided (shown below) to run the report for the organisational unit chosen in the Org Unit Filter field.

Note: If working off Campus, ensure you are connected to the VPN to view the Position Report.

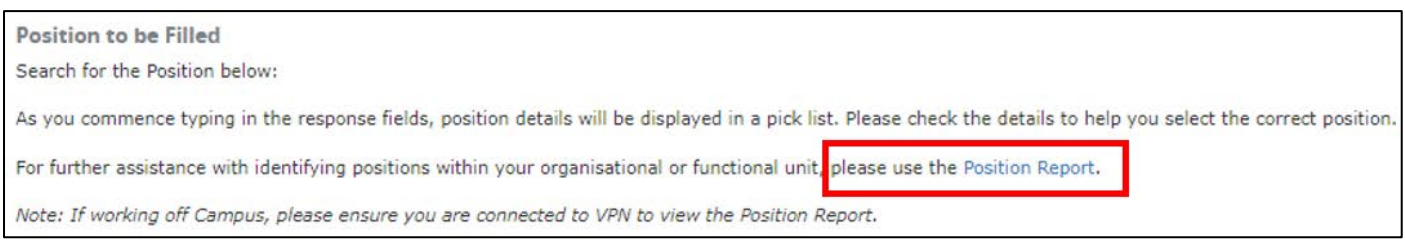

In the **RESPONSE** field, select or search for the position within the identified organisational or functional unit.

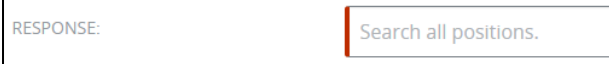

Alternatively, if the position number is already known, or has been identified using the **Position Report** above, type the number directly into the **RESPONSE** field and select the position.

When searching for a position, the **RESPONSE** field will also display details in relation to the position number to assist in identifying the correct position to select.

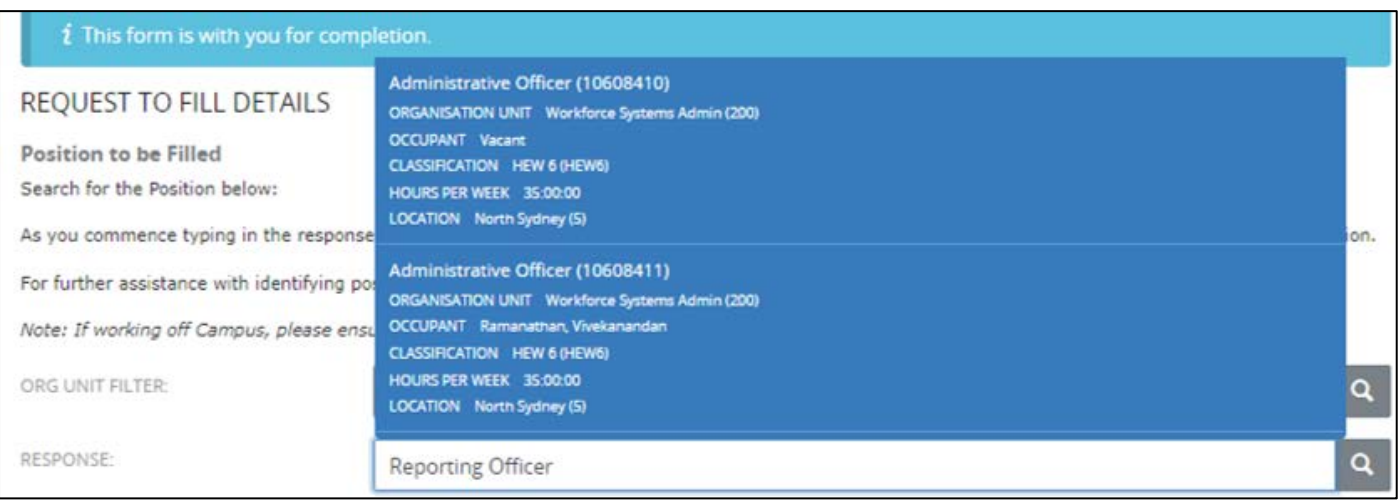

Once you have identified the correct position and entered the details in the **RESPONSE** field, click the **Next** button to save and proceed to Page 3.

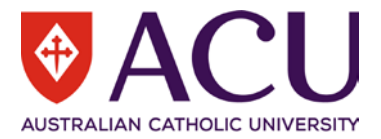

# **3.1.4 Position Details**

The Request to Fill will identify if an online and current position description is available for the selected position. This will appear in green with the Last Reviewed Date.

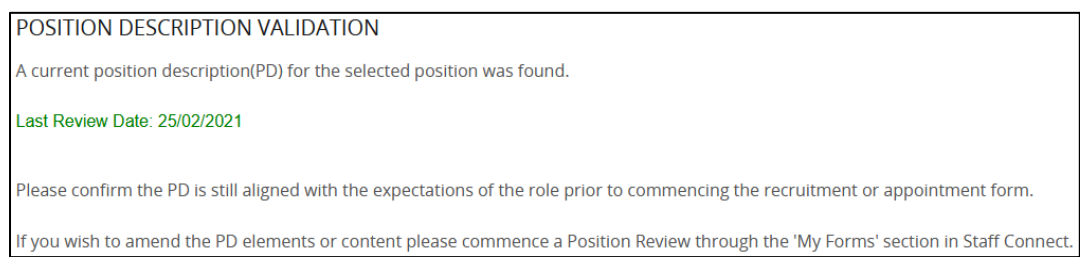

If an online position description was found however has not been reviewed in the past 12 months, the Request to Fill will flag the last review date in red and will automatically raise a Position Review for the position for completion.

# **25. POSITION DETAILS**

A position description(PD) for the selected position was found but is no longer valid as per the University policy.

#### Last Review Date: 01/05/2019

Please view the current position details below and raise a Position Review for this position by following the instructions at the bottom of this page

# **25. POSITION DETAILS**

There are no currently approved Online Position descriptions for this position. You can use this form to commence a position review. Please read the instructions at the bottom of this page to commence the Position Review form for this position.

If no online position description was found, the Request to Fill will advise that no online position description was found for the position and will automatically raise a Position Review for the position for completion.

If the position has been reviewed online, the Position Description document and the position details are displayed. The position details displayed are not editable. They reflect the current details of the position, not the details related to the incumbent or future incumbent of the position. If you wish to amend the Position Description content, please commence a Position Review through the 'My Forms' section in Staff Connect. Once the Position Review is approved, raise a new Request to Fill form.

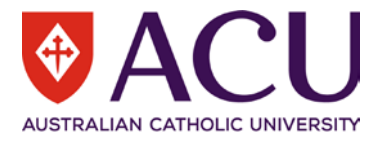

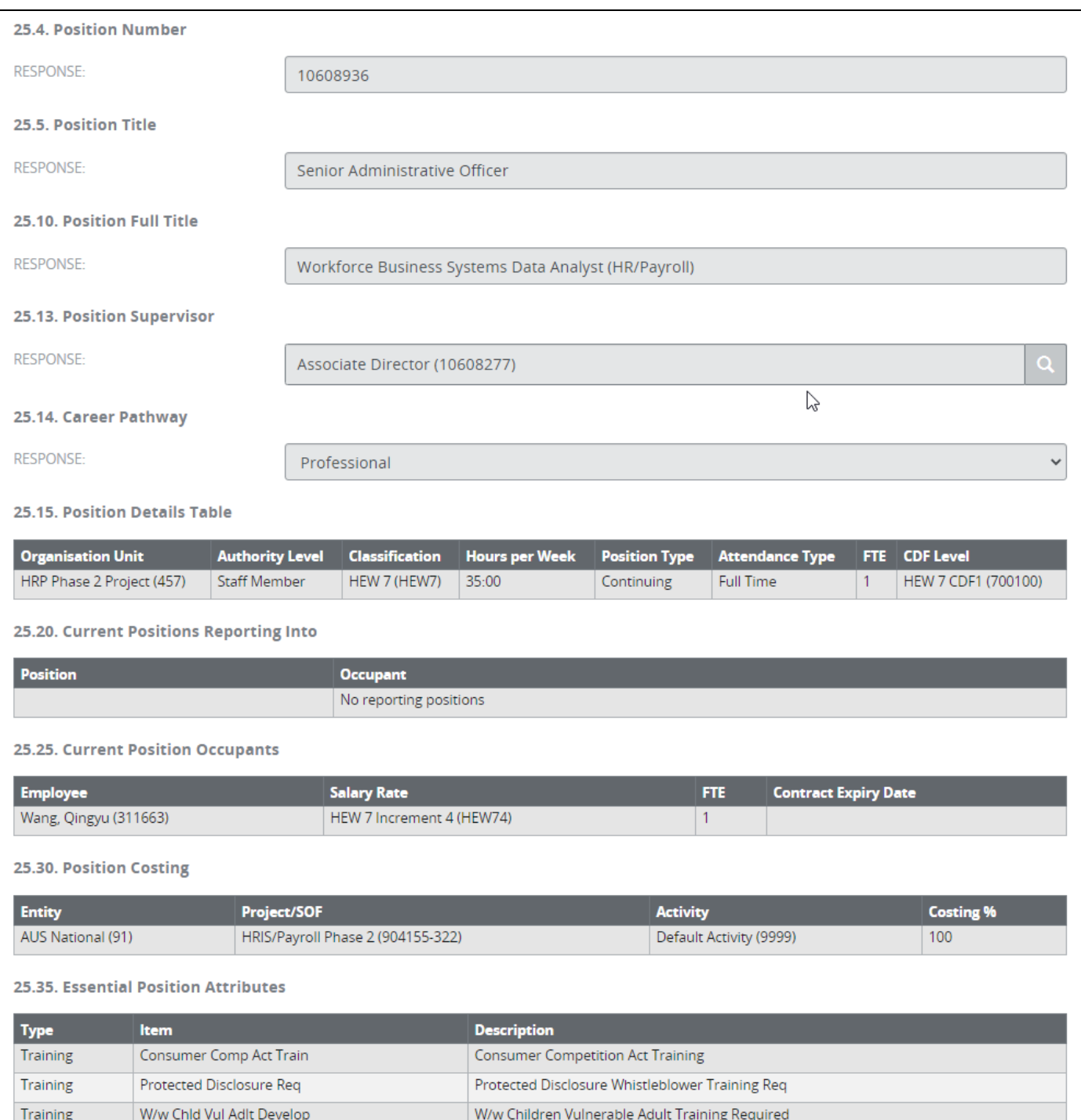

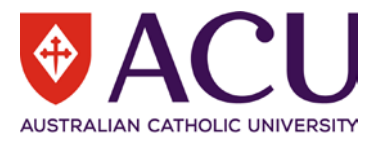

# **3.1.5 Create Recruitment or Appointment Form**

Tick the **SUBMIT** checkbox, then click the **Save** button. An Internal Appointment form will be raised and displayed. It may take around 60 seconds for the system to create the Internal Appointment form. Please do **not** refresh the page while waiting.

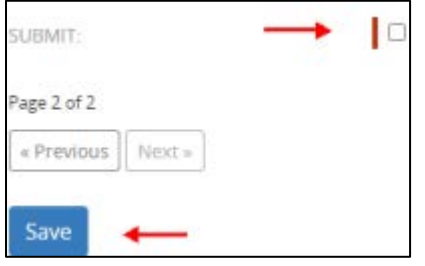

# <span id="page-9-0"></span>4 Recruitment Form

The **INSTRUCTIONS** at the commencement of the form outlines sources to assist with the recruitment process. Become familiar with the Recruitment and Selection Policy and Procedure prior to commencing recruitment.

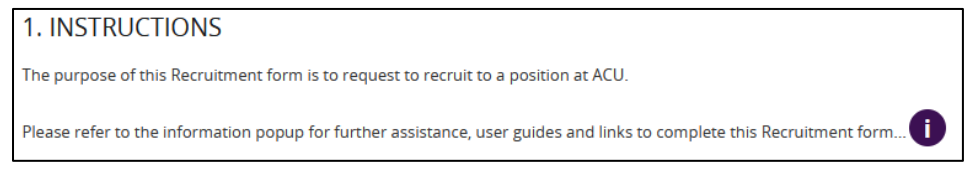

# <span id="page-9-1"></span>**4.1 POSITION DETAILS**

The position details displayed are not editable. They reflect the current details of the position as outlined in the most recent position review. If changes are required to be made to the position, cancel this form and commence a Position Review through staff Connect. Recruitment Details are editable below the Position Details section.

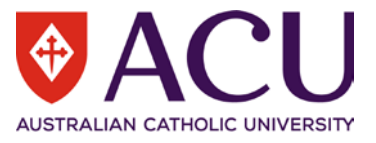

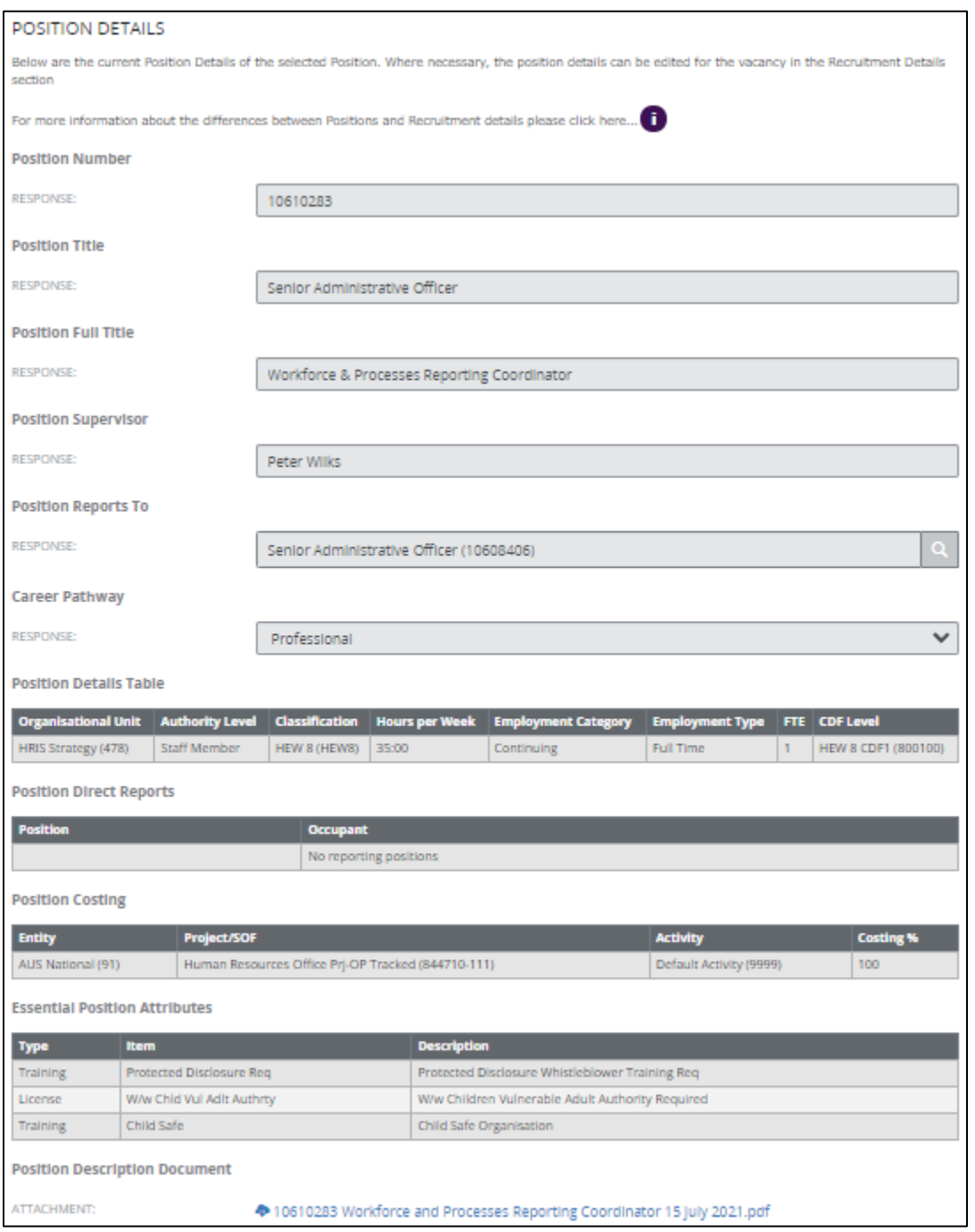

# <span id="page-10-0"></span>**4.2 RECRUITMENT DETAILS**

Recruitment Details outline what will be used for the position advertisement. The prepopulated details are the Position Details, however they can be edited to suit the advertisement.

Reasons that recruitment details may vary from the position details include the need to advertise a temporary appointment that does not change the substantive nature of the position. For example, the current staff member in a Continuing Full-time Position is taking parental leave, and the Hiring Manager may be recruiting a candidate into the Position with a Fixed-term employment category contract. This advertised vacancy does not change the nature of the Position, thus, Position Details remain unchanged.

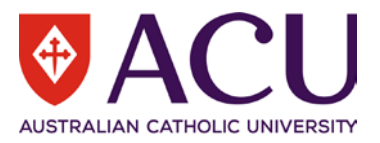

## **4.2.1 Recruitment Activity**

**Recruitment Activity** outlines the Recruitment and Selection Activity that was selected at the time you commenced the Request to Fill form. If it is incorrect, please cancel this form using the red Cancel Form button and commence a new Request to Fill.

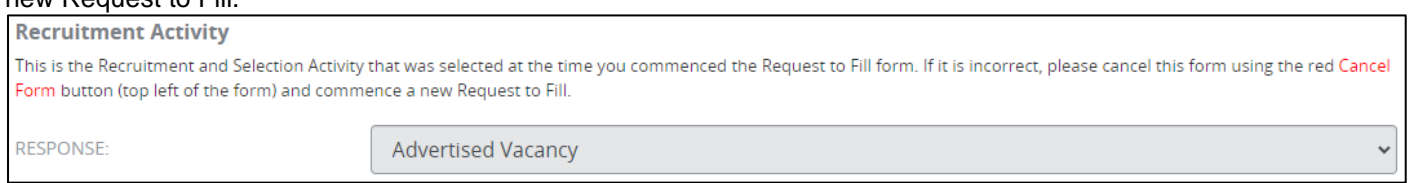

For **Internal Limited Cohort** recruitment, the vacancy is not published on the ACU Careers Page or other public recruitment channels. The direct link to the vacancy will be sent to the Hiring Manager for distribution to eligible applicants.

#### **4.2.2 Recruitment Request Reason**

Please select a reason for recruiting to the position. If **'Replacement Other'** is selected from the dropdown, please provide as much detail as possible in the **COMMENTS** field.

**Recruitment Request Reasons** include: New position, Resignation, Fixed term contract expired, Retirement, Preretirement, Parental leave, Further unpaid Parental Leave, Approved period absence, Backfill Secondment, Studentship, and Replacement Other.

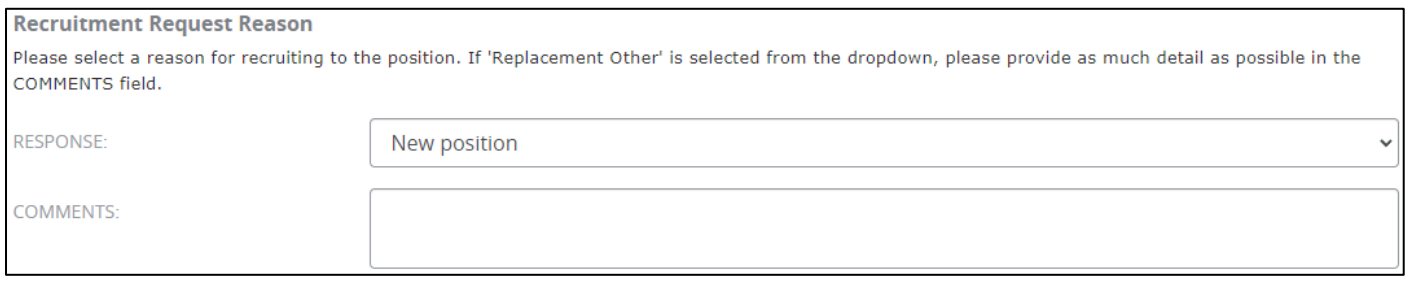

#### **4.2.3 Position Title**

This **Position Title** will be used in the advertisement only, it will not amend or edit the Position Title of the position permanently. Please ensure the Position Title continues to align with the Position Description.

Example: Position Title that is normally Lecturer may be advertised as Lecturer in Paramedicine to become more specific or aligned to the advertisement.

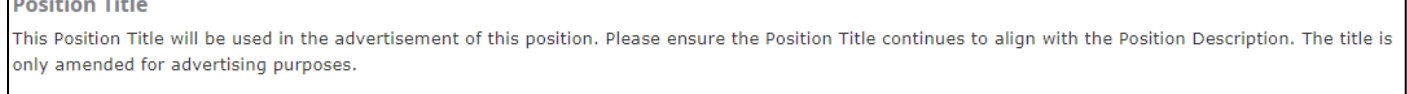

**RESPONSE** 

Workforce & Processes Reporting Coordinator

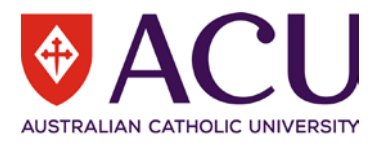

# **4.2.4 Location**

Select the campus location(s) where the position could be based in the table. More than one location can be selected.

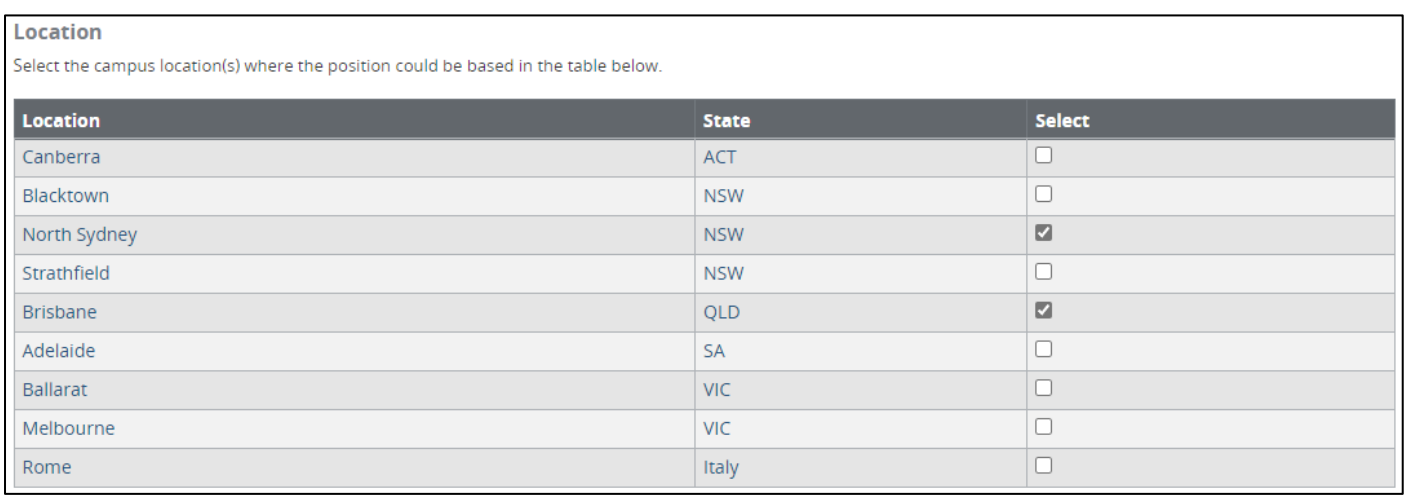

#### **4.2.5 Employment Category**

Please select an **Employment Category** option from the dropdown field. Dropdown options include Casual, Continuing Fractional, Continuing Full-time, Continuing Part-time, Fixed Term Fractional, Fixed Term Full-time, Fixed Term Part-time, and Sessional. Please click on the information bubble for more information on each of the employment categories.

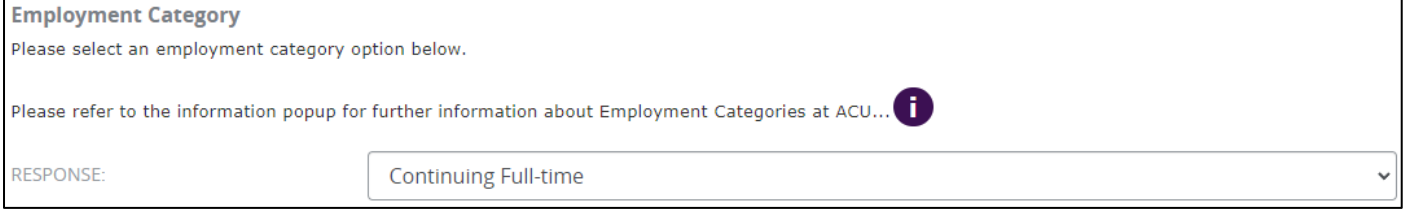

# **4.2.6 Hours Per Week**

Please provide the number of funding hours per week for the position in the format of hh:mm. Note: ACU Staff Enterprise Agreement Full Time hours is equal to 35 hours per week.

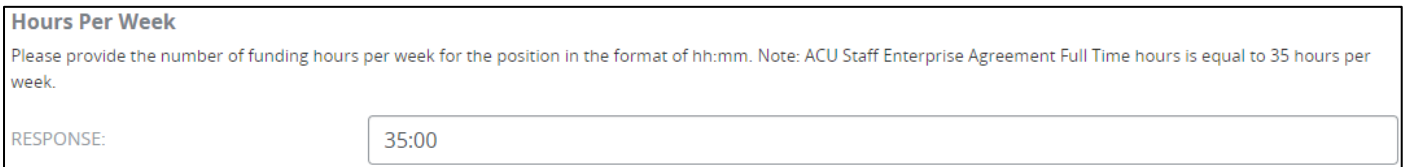

# **4.2.7 Contract Length If Fixed Term**

If the position is to be advertised as a fixed term position, please place in the expected length of the fixed term opportunity. For example: 9 months, 2 years etc. Please leave this RESPONSE field blank if it is not a fixed term contract.

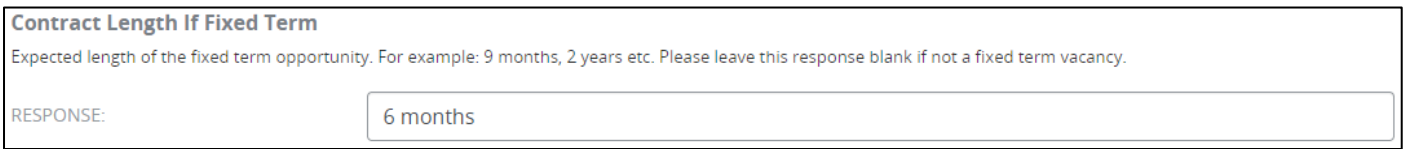

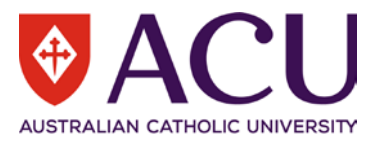

#### **4.2.8 Fixed Term Reason**

Please click in the blank row of the table. Select a **REASON** from the dropdown list and provide additional details in the **COMMENTS** field. Please leave this response blank if this is not a fixed term vacancy.

The options for Fixed Term Reason include: Specific task or project, Specific task or project contingent appointment, Research, Research continuing contingency, Replacement of a staff member, Recent professional practice required, Subsidiary to studentship, New organisational unit, Disbanded organisational unit, and Changing operational needs – requires agreement by the union/s.

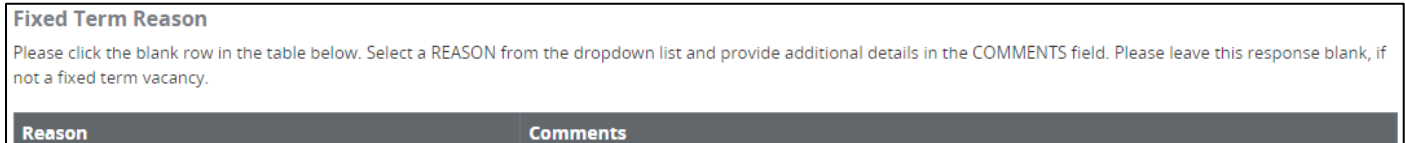

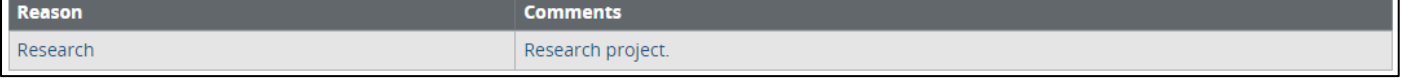

# <span id="page-13-0"></span>**4.3 ADVERTISEMENT DETAILS**

If Internal Limited Cohort is selected for the Recruitment Activity, only a selected group of staff members will be able to view and apply for the advertised position.

#### **4.3.1 Advertising Open Date**

This is the approximate date that the advertisement for the position will open. Please allow for approvals and preparation of the advertisement to be completed when selecting an opening date.

If this recruitment form is finalised after the date placed in the Advertising Open Date, the advertisement will commence as soon as possible after the completion of the recruitment form and the end date will be extended out accordingly unless Human Resources is notified otherwise.

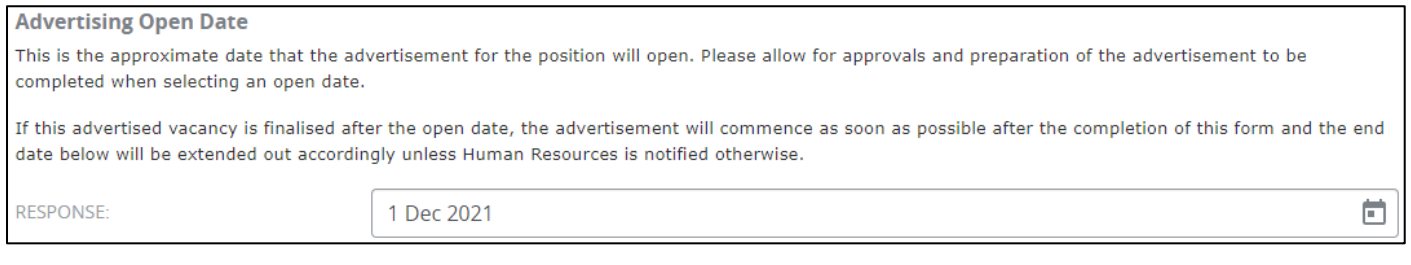

# **4.3.2 Advertising Close Date**

This is the approximate date that the advertisement for the position will close.

If the recruitment form is finalised after the open date above, the advertisement closing date will be extended accordingly.

#### All advertisements will close at 11.59pm AEST.

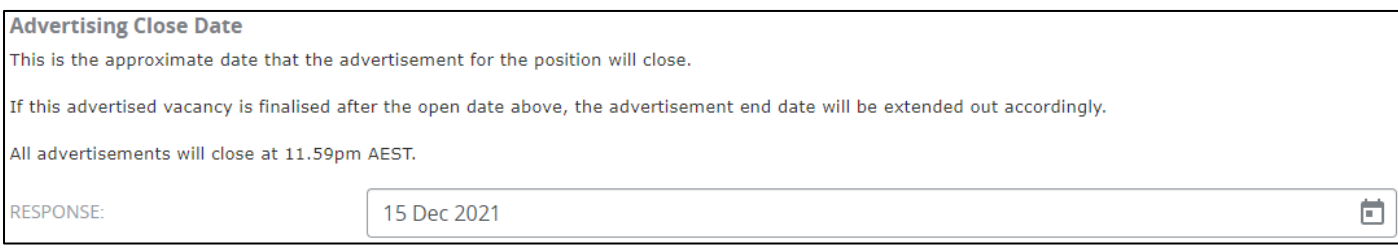

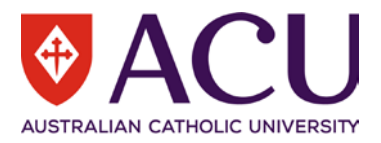

# **4.3.3 General Enquiry Contact Details**

The details of the contact person will be included in the advertisement for any general enquiries applicants may have regarding the advertised position. Search and select the staff member's name to use as the general enquiries contact if the pre-populated name is required to be changed.

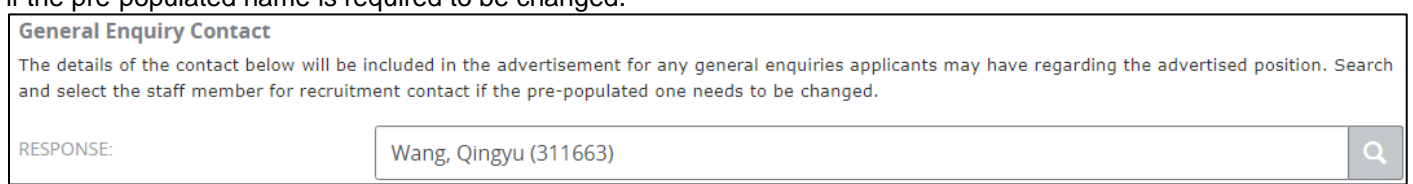

#### **4.3.4 Advertising Channels**

Use the table to record where advertising will take place and the cost of each advertisement. The advertising costs are estimates only and may be subject to alteration. Costs are based on current exchange rates and are subject to fluctuation. Advertising strategy and cost approval is required prior to advertising commencement. Please be aware that the employing area will bear the cost of advertising.

For recruitment activities like Internal Only Advertised, Internal Limited Cohort and Student Jobs on Campus, this question will not be visible.

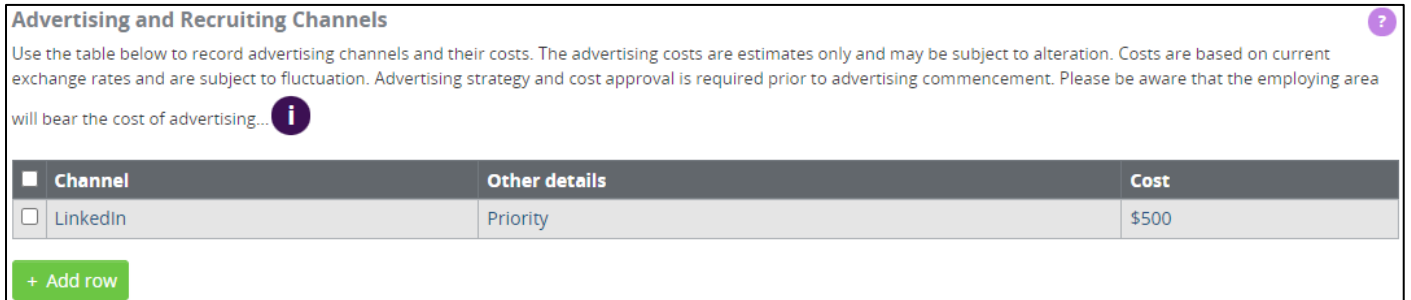

# **4.3.5 Advertising Cost Document**

Please upload any estimated advertising costs, quotes or additional documentation related to advertising costs for all Endorsers and Approvers to view.

For recruitment activities like Internal Only Advertised, Internal Limited Cohort and Student Jobs on Campus, this question will not be visible.

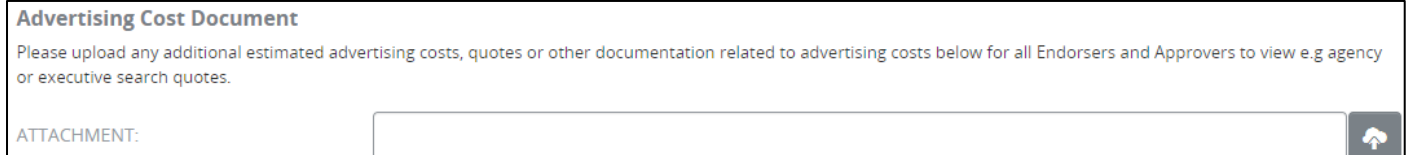

# **4.3.6 Advertising Cost Code**

The Cost code populated in the **RESPONSE** field is consistent with the details allocated against the position costing. Digits 48521 with the position cost code references the Natural Account Recruitment Costing and is required on the end of each cost code for Advertising the position. Please edit the advertising cost code if required.

For recruitment activities like Internal Only Advertised, Internal Limited Cohort and Student Jobs on Campus, this question will not be visible.

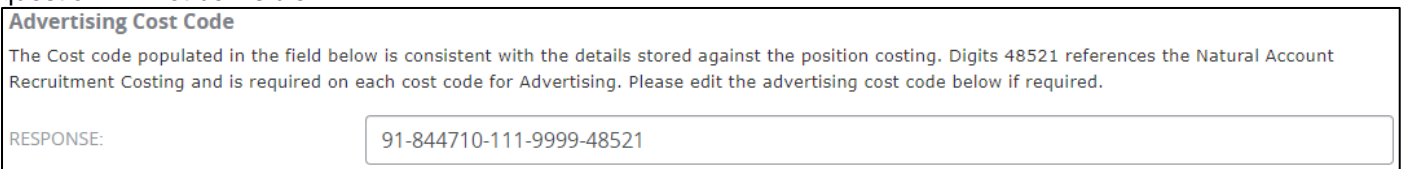

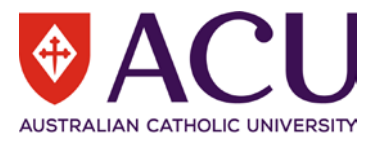

# **4.3.7 Work Rights**

Do you wish to limit this opportunity only to people that have work rights in Australia?

## If no, you may need to sponsor an overseas applicant without work rights. This would be at the expense of the employing unit. Visa Restrictions may apply.

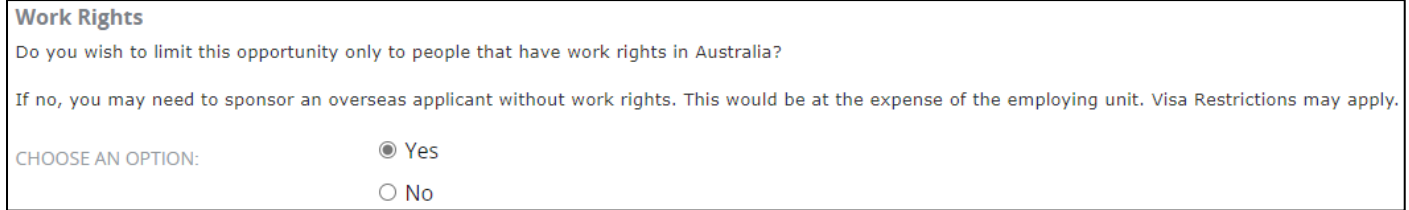

#### **4.3.8 Working with Children and/or Vulnerable Adults**

The Working with Children and/or Vulnerable Adults requirement displayed is the identified requirement outlined for the position in the Position Review form. Please ensure that this information is accurate for the advertising of this position.

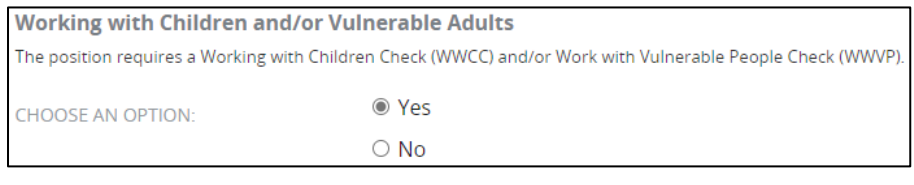

#### **4.3.9 Qualifications, Skills, Knowledge and Experience**

The Qualifications, Skills, Knowledge and Experience have been inserted directly into this recruitment form from the online Position Description and will be used as the Selection Criteria for the application process. Additional Selection Criteria can be added for the recruitment of this position by clicking on the **Add Row** button.

If the position has not been reviewed using the online Position Review form, then this section will appear blank. Please copy the content from the approved PDF version of Position Description into each row.

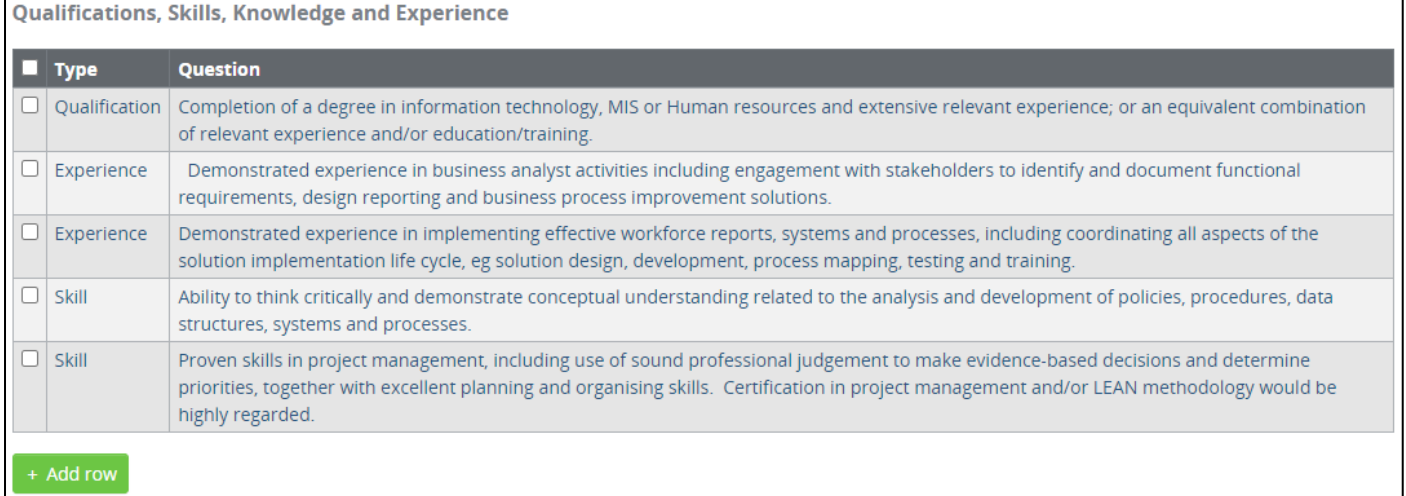

#### **4.3.10 Core Competencies**

The 10 Core Competencies are the foundation to the successful achievement of our Strategic Plan. They describe the areas that we need to focus on in our work to achieve excellence.

Live ACU's Mission, Vision and Values; Demonstrate confidence and courage in achieving ACU's Mission, Vision and Values by connecting the purpose of one's work to ACU's Mission, Vision and Values, is a mandatory core competency of all positions at ACU.

A total of five core competencies that are required to perform the duties of the position will be selected and used in the Selection Criteria of this application process.

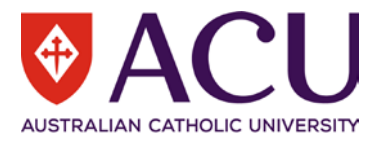

# If the position has not been reviewed using the online Position Review form, then this section will appear blank. Please select the items from the approved PDF version of Position Description.

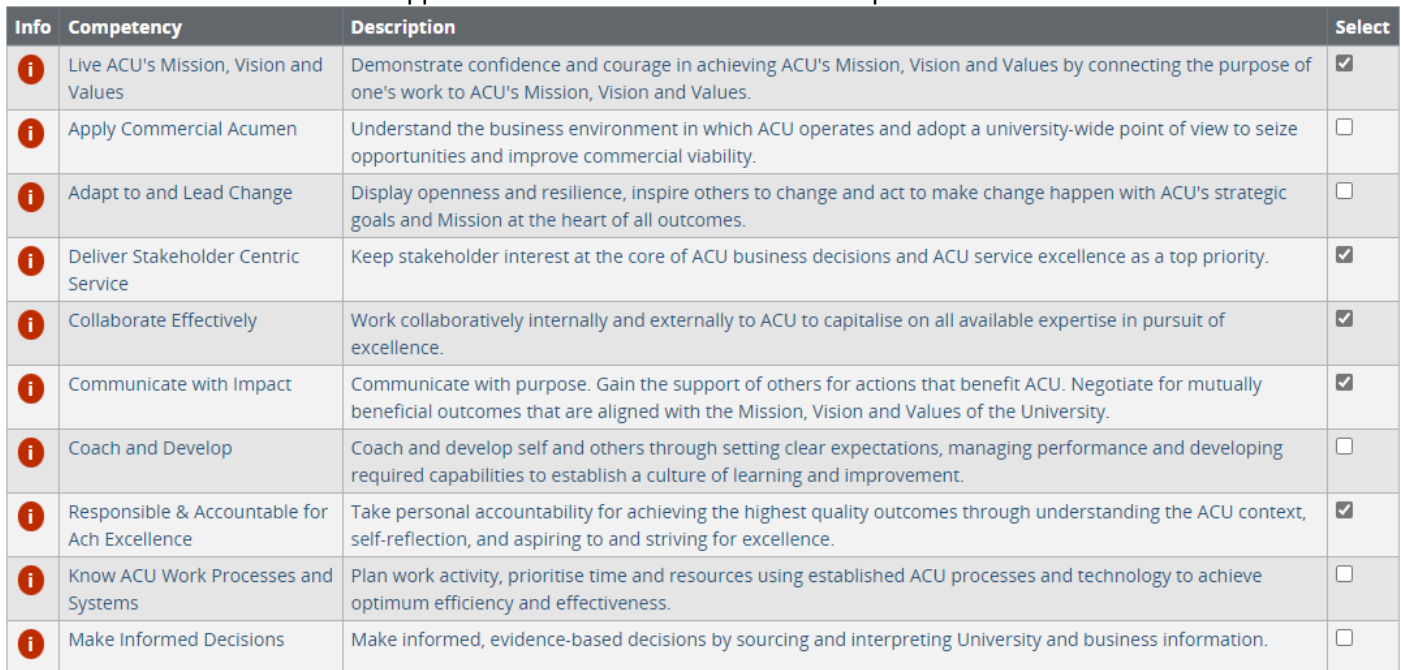

# **4.3.11 Essential Attributes**

#### Essential Attributes is part of the selection criteria that the applicants will be required to address as part of the selection criteria also.

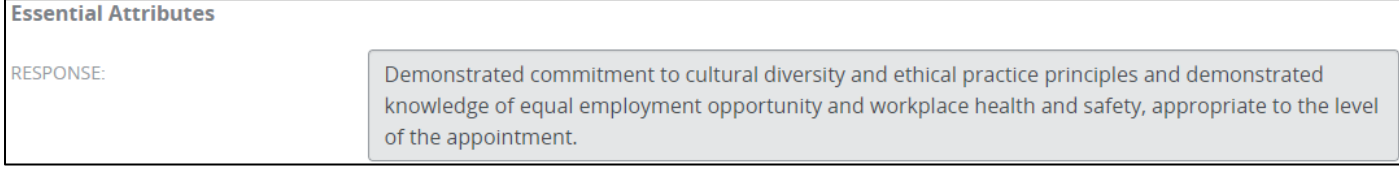

# **4.3.12 Aboriginal and Torres Strait Islander**

Outline using the dropdown if this recruitment activity is only open to Aboriginal and Torres Staite Islander applicants. There are three options in the dropdown: Targeted Position, Identified Opportunity, and Not Applicable. Definitions of an Identified Position and a Targeted Position are described below.

# **Identified Position**

ACU may identify positions where a genuine occupational requirement of the position requires the position holder to be an Aboriginal and Torres Strait Islander person. This may include roles which involve developing or implementing policies, programs or services focusing on Aboriginal and/or Torres Strait Islander students or staff or liaising with Aboriginal and/or Torres Strait Islander communities.

#### **Targeted Position**

ACU, when required, may target certain positions to achieve Aboriginal and Torres Strait Islander employment strategy outcomes. The strategy includes a range of proactive recruitment initiatives and cultural support for staff that aim to increase the participation of Aboriginal and Torres Strait Islander staff at all levels of the University to 3%. One initiative to achieve this is advertising a role as a Targeted Position for Aboriginal and Torres Strait Islander people.

Vacancies can be advertised as a Targeted Position, and if the advertisement is not successful, then an open advertisement can occur.

For further information please refer to [Appendix 1.6 in the Recruitment and Selection Procedure.](https://policies.acu.edu.au/human-resources/recruitment_and_selection/recruitment_and_selection/recruitment_and_selection_procedures)

See also the **[Human Rights Commission guidelines](https://humanrights.gov.au/our-work/aboriginal-and-torres-strait-islander-social-justice/publications/targeted-recruitment)** (regarding the use of discrimination legislation) to support Aboriginal and Torres Strait islander Employment.

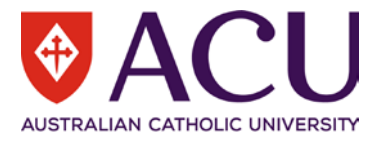

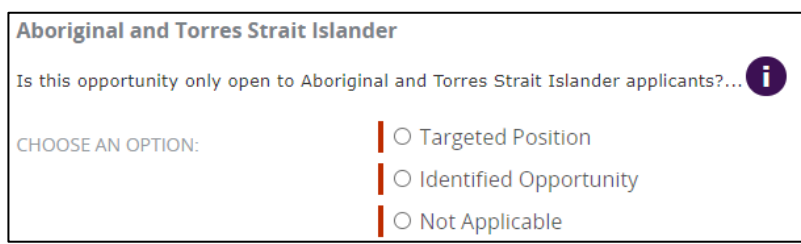

# **4.3.13 Refresh Synopsis**

Check the **REFRESH SYNOPSIS** checkbox to reset the Synopsis below to the original template with information from page 1 of this form.

If you have already edited the Advertising Synopsis on page 2 of this recruitment form, checking the checkbox will reset the Advertising Synopsis with the details on page 1, and wipe your previous editing.

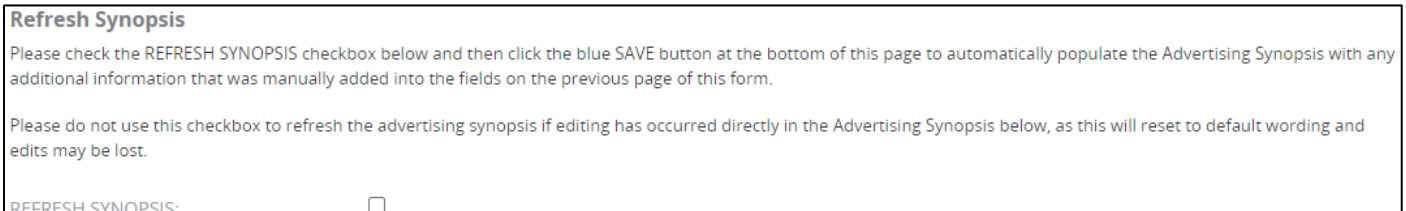

#### **4.3.14 Advertising Synopsis**

Advertising Synopsis is generated based on the Position Details and responses from the previous page of the recruitment form. The sections of the advertising synopsis highlighted in yellow are examples of wording that requires editing and customisation. Other content can be edited in the advertising synopsis if required.

Click the three dots on the right side of the toolbar to access more editing tools to remove the background colour of the highlighted sections.

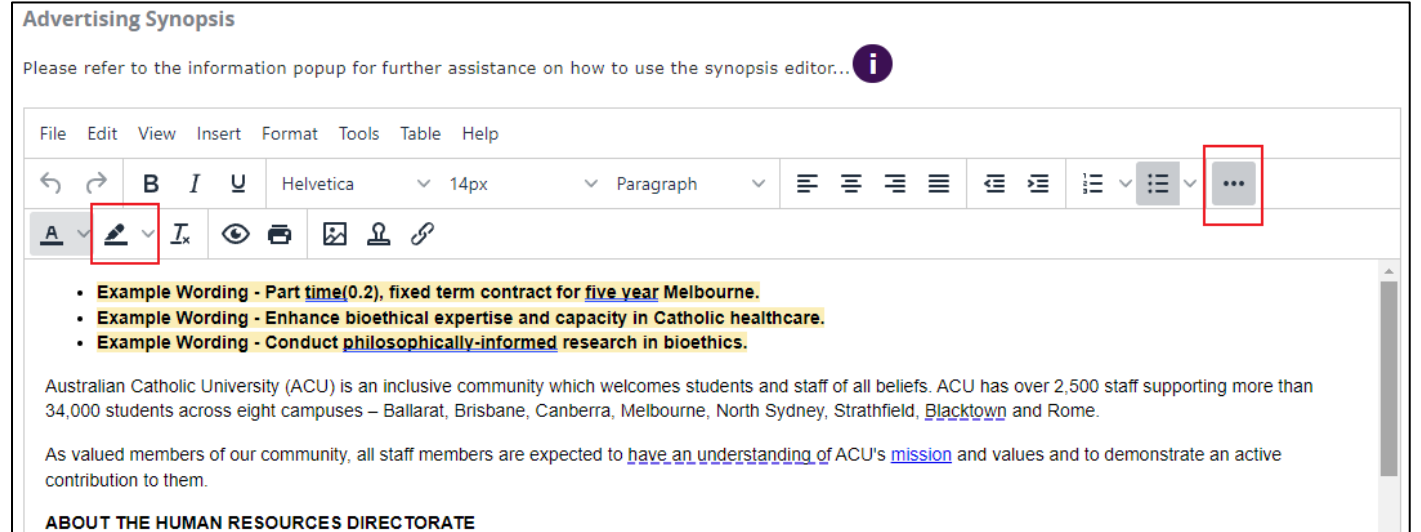

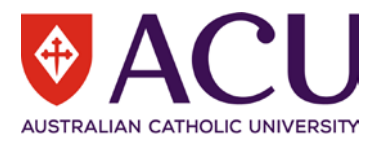

# **4.3.15 Advertising Short Summary**

Please place a short summary about the advertised vacancy in the **RESPONSE** field. Please ensure that the format is kept as three points as per the example. Please ensure the Campus Locations that the position could be based at are outlined in this summary as the first point. E.G. Based in Brisbane, North Sydney, Blacktown or Melbourne.

#### NOTE: There is a 1000 character limit to the short synopsis.

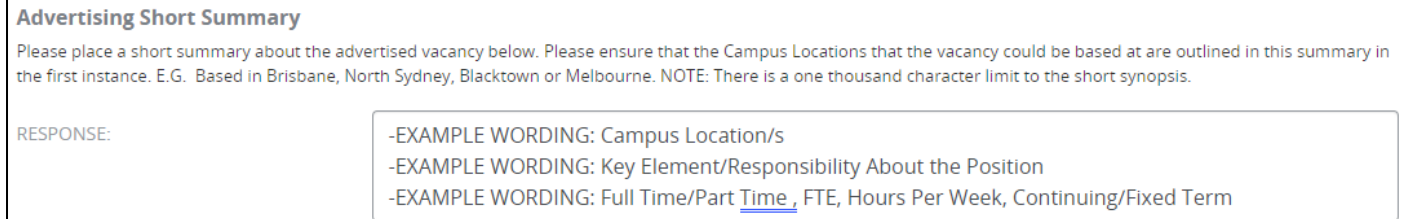

#### <span id="page-18-0"></span>**4.4 RECRUITMENT PANEL**

Please ensure that each person selected for the recruitment panel has agreed to participate in the selection process for recruitment of this position. The composition of the Selection Panel will be different based on the position being recruited. For more information, please see the [Composition of Selection Panels Standards.](https://policies.acu.edu.au/human-resources/recruitment_and_selection/recruitment_and_selection/recruitment_and_selection_procedures) Click on each of the red arrows to see the detailed requirements for each panel type.

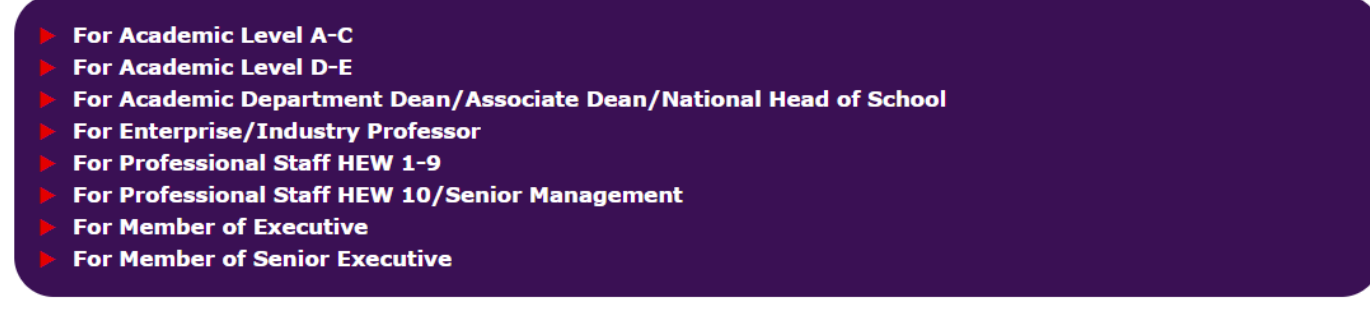

#### **4.4.1 Panel Composition Due Diligence Check**

Please use the check boxes to confirm that the relevant factors have been given due diligence and consideration.

# **Role of Chair Training**

The Chair of the selection panel must have completed the Role of the Chair training as per section 2 of the [Recruitment and Selection Procedure.](https://policies.acu.edu.au/human-resources/recruitment_and_selection/recruitment_and_selection/recruitment_and_selection_procedures) To apply for Role of the Chair training please complete the [Request Role of](https://acu.service-now.com/service_central?id=service&sys_id=f43bcf40db4527804f95cae43a9619eb)  [Chair Training form](https://acu.service-now.com/service_central?id=service&sys_id=f43bcf40db4527804f95cae43a9619eb) in Service Central.

#### **Conflict of Interest and Employment of Close Relatives**

As per the [Recruitment and Selection Procedure \(5.1\)](https://policies.acu.edu.au/human-resources/recruitment_and_selection/recruitment_and_selection/recruitment_and_selection_procedures) the Chair must brief the Selection Committee members on their responsibilities and legislative obligations (equal opportunity, confidentiality and privacy requirements), and any perceived conflict of interest. A conflict of interest is defined in section 7 of the [Recruitment and Selection Policy.](https://policies.acu.edu.au/human-resources/recruitment_and_selection/recruitment_and_selection/recruitment_and_selection_policy) If a conflict of interest becomes apparent at any time to a panel member, then The Chair shall seek a replacement from the same category of panel membership.

#### **Gender Equitable Panel**

All Selection Committees based on size must have at least one representative of each gender, and where the size of the panel is greater than three, there must be gender balance.

#### **Panel from Outside Work Area**

One (1) member from outside the immediate work area who may be from ACU or another institution must be on the panel.

#### **Aboriginal and Torres Strait Islander Panel**

If the position is a Targeted or Identified Position, has an Aboriginal and Torres Strait Islander person been included on the interview panel? Note: The National Manager, Aboriginal and Torres Strait Islander Employment or Human

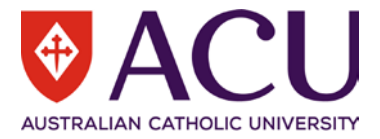

#### Resources can assist with identifying appropriate panel members.

**Panel Composition Due Diligence Check** 

Please use the check boxes below to confirm that the relevant factors have been given due diligence consideration.For further details click here... [1]

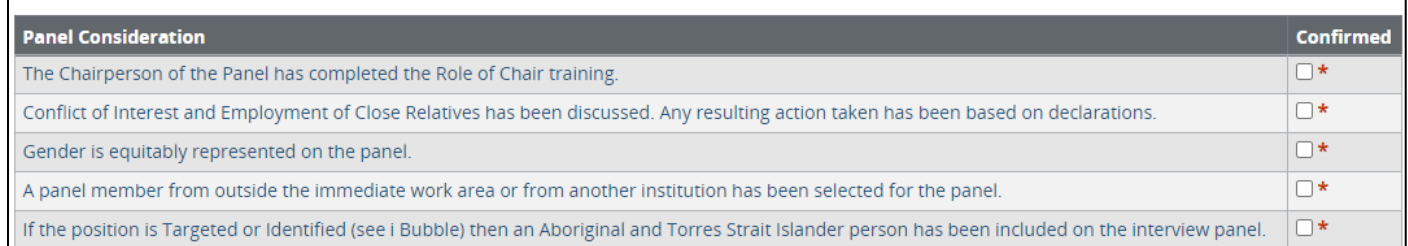

#### **4.4.2 Chair**

# Search and select the chairperson's name in the RESPONSE field.

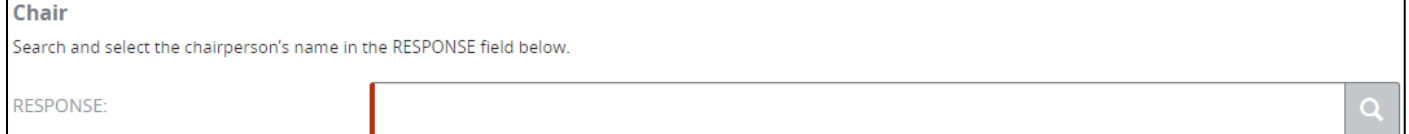

#### **4.4.3 Hiring Manager**

#### Search and select the Hiring Manager's name in the RESPONSE field.

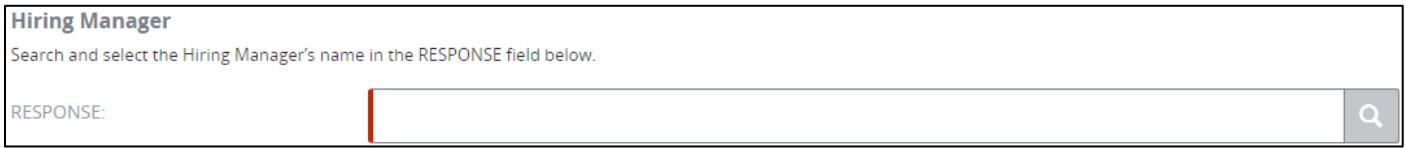

#### **4.4.4 Recruitment Assistant**

The Recruitment Assistant is normally a nominated person within the Organisational Area that can assist the Chair and Hiring Manager in managing the recruitment process.

## Search and select the Recruitment Assistant's name in the RESPONSE field.

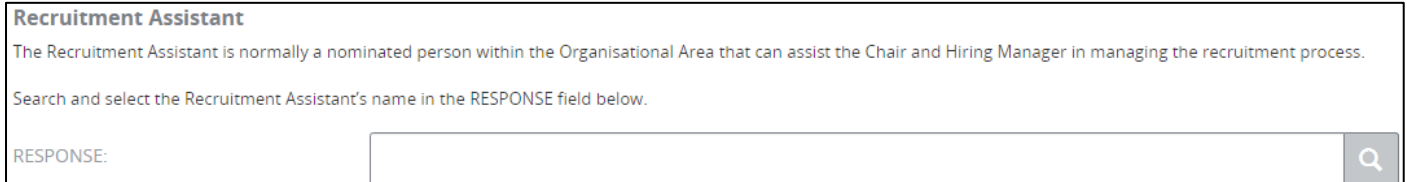

# **4.4.5 Other ACU Panel Members**

Click a table row, to search and select other panel members.

The search and select function behave differently in a table. Click a row to add panel members. Type name in the search field, click outside of the field, then click in the field again, the search list will show up, and you can select the person in the list.

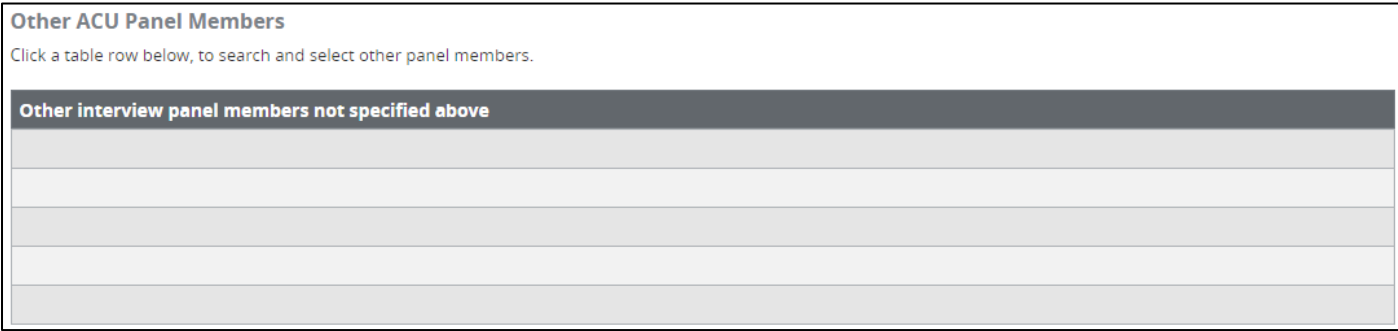

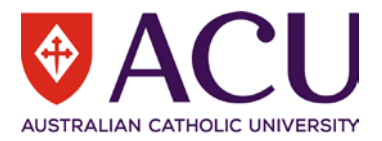

# **4.4.6 External Panel Members**

If a panel member is external to the University, click a row to provide contact details.

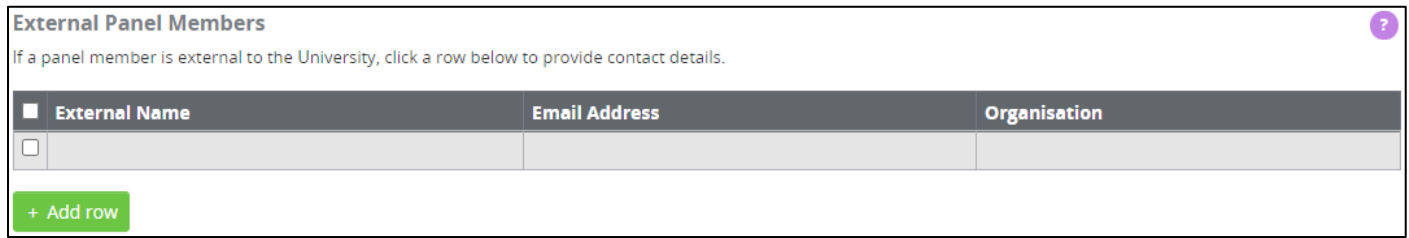

#### **4.4.7 Panel Composition Comments**

Please document any reasons why the Selection Panel does not meet the panel composition requirements in the COMMENTS field, outlining all efforts made by the Chair to achieve representation according to the Recruitment and Selection Policy. This information will be submitted to the relevant delegate for approval.

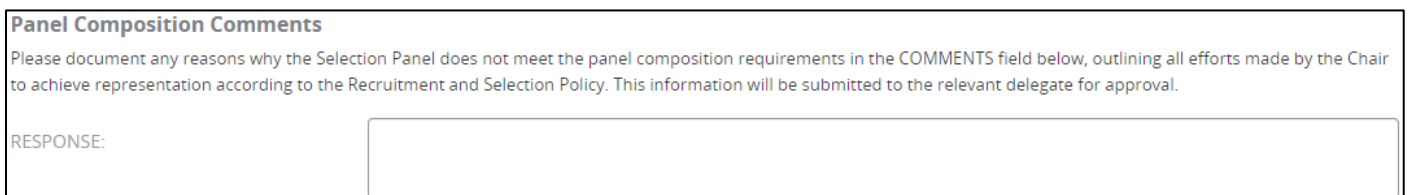

#### <span id="page-20-0"></span>**4.5 INTERVIEW QUESTIONS**

The Interview Question table outlines sample questions that may be used for the interview process. Please use the table to edit the interview questions. As per the [Recruitment and Selection Procedure \(1.2\)](https://policies.acu.edu.au/human-resources/recruitment_and_selection/recruitment_and_selection/recruitment_and_selection_procedures) please compile at least five behavioural based interview questions which cover the breadth of role requirements. Also select a mission-based interview question from the **Hiring for Mission - Interview Guide**.

Sample questions related to [Hiring for Service](https://staff.acu.edu.au/-/media/staff-site-rte-docs-only/human-resources/hiring_for_service_-_interview_guide.pdf?la=en&hash=157BC61F2E5B96C43CF7623579238436) can be found on the Interview section on the Recruiting your team intranet page. Sample questions relating to [CDF levels 1 and 2](https://myacu.sharepoint.com/:w:/s/RecruitmentandAppointmentResourceSite/EfoFgwVQZWBOq_dus2vxVVcBA8FbxM76lRFPvdzSyK_wZQ?e=YvqT2r) have also been provided.

Interview questions placed in this area will have the opportunity to be viewed by other workflow Endorsers/Approvers and confirm their approval for the questions to be asked at the interview stage.

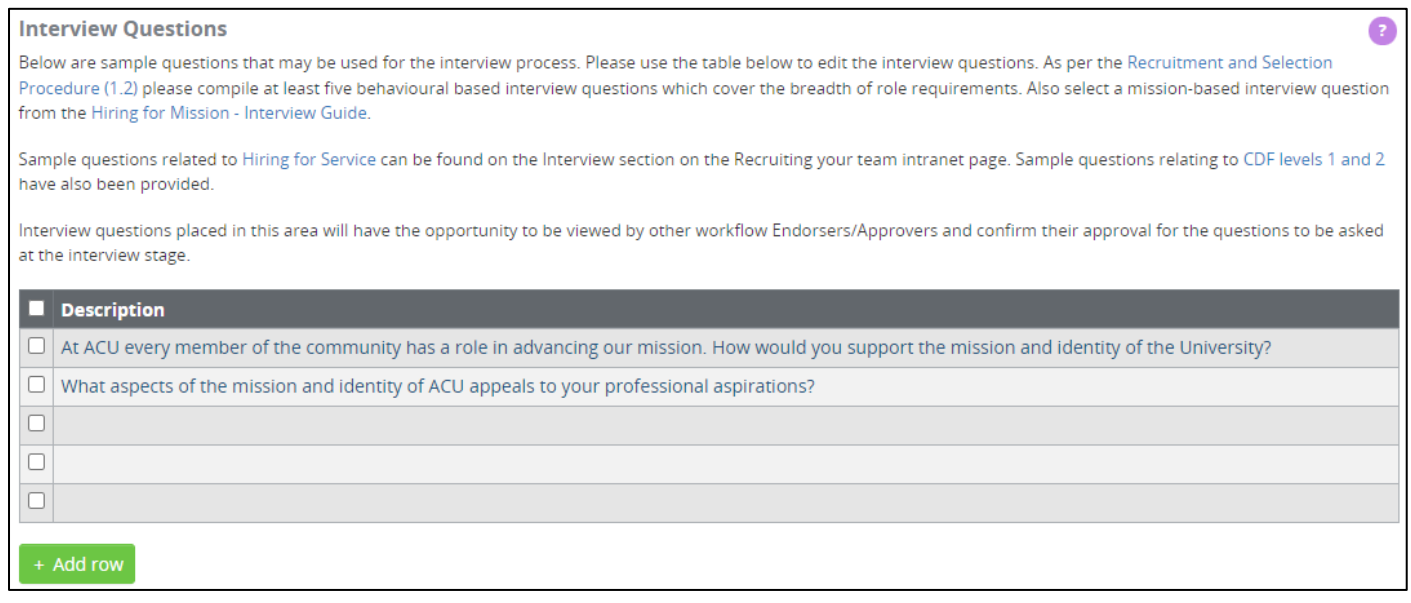

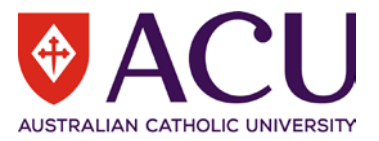

 $\Omega$ 

#### <span id="page-21-0"></span>**4.6 RECRUITMENT ENDORSEMENT & APPROVAL**

#### **4.6.1 Hiring Manager**

The **Hiring Manager** field is pre-populated with the form initiator's name. If the form is raised by an Executive Assistant instead of the Hiring Manager, select the Hiring Manager here. The Hiring Manager will be the first one to endorse the recruitment form. It is a mandatory field.

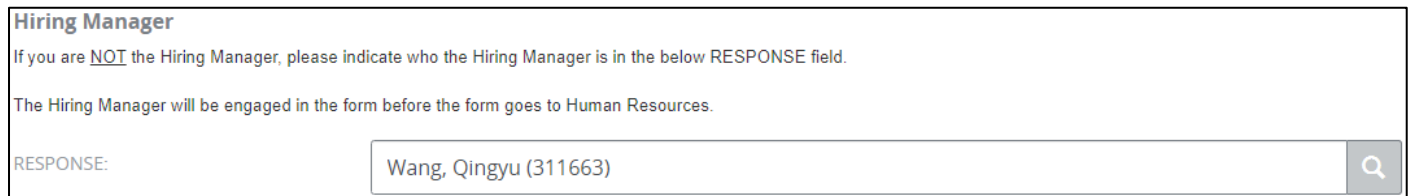

#### **4.6.2 Human Resources**

#### Human Resources will review this form prior to seeking endorsement and approval.

#### **4.6.3 Endorser 1 to 3 (Optional)**

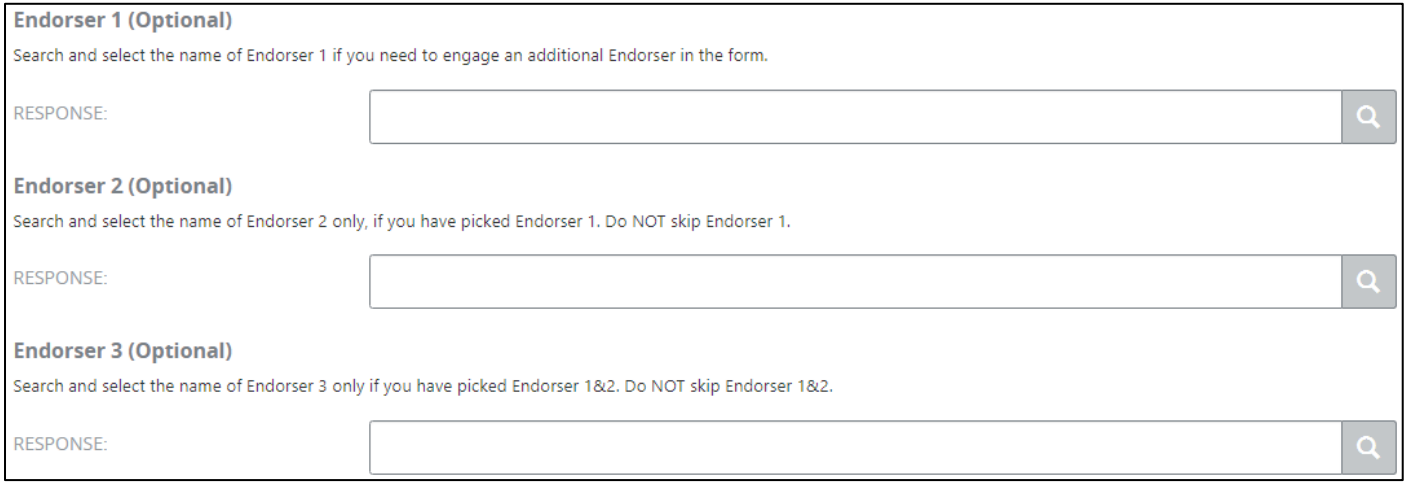

#### Endorser 1 to 3 are optional.

#### **4.6.4 Executive or Above for Approval (Mandatory)**

This is a mandatory field. The Member of Executive is prepopulated based on the ACU Organisational Structure. The Member of Executive can be amended to allow for another Member of Executive or above if required.

**Executive or Above for Endorsement (Mandatory)** 

This is a mandatory field. The Member of Executive is prepopulated based on the ACU Organisational Structure. The Member of Executive can be amended to allow for another Member of Executive or above if required.

**RESPONSE:** 

#### **4.6.5 Senior Executive or Above for Approval (Mandatory)**

The Member of Senior Executive is prepopulated based on the ACU Organisational Structure. The Member of Senior Executive can be amended to allow for another Member of Senior Executive or above if required.

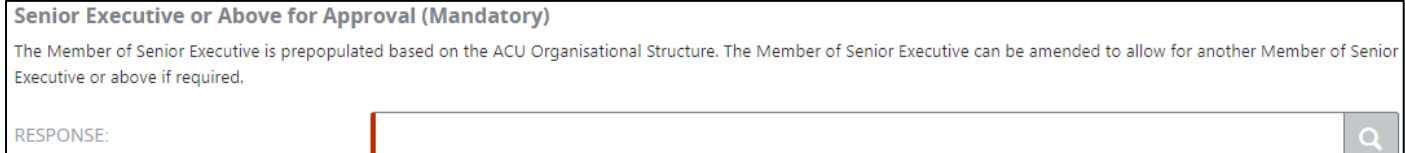

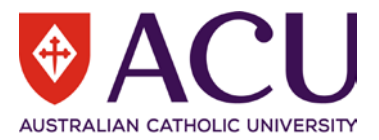

# <span id="page-22-0"></span>**4.7 WORKING NOTES**

This section is an open dialogue for all form contributors.

Please use this section to add and exchange any comments, explanations, observations, remarks, notes, written approvals, queries, and clarifications.

Information contained in this area will be visible by all contributors of the form as it progresses.

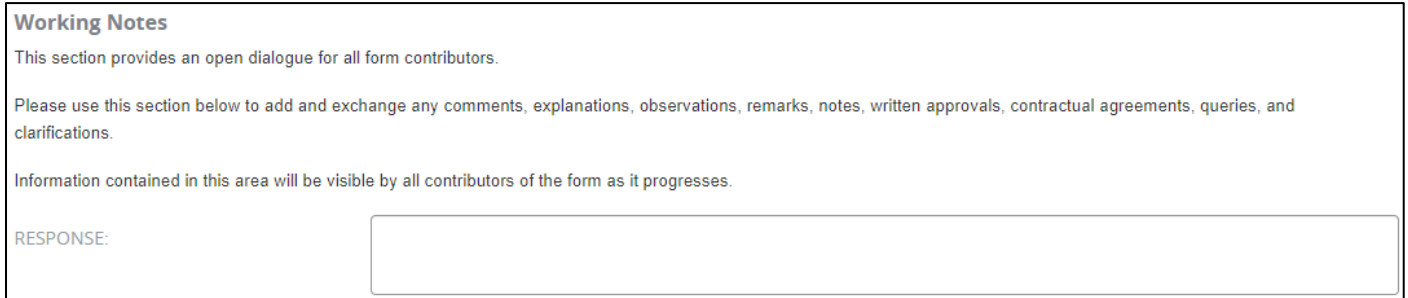

# <span id="page-22-1"></span>**4.8 PROCESS AND SUBMIT**

To confirm and submit the recruitment form, check the submit box and then click on the blue save button. Once the form has verified, click on the blue submit button.

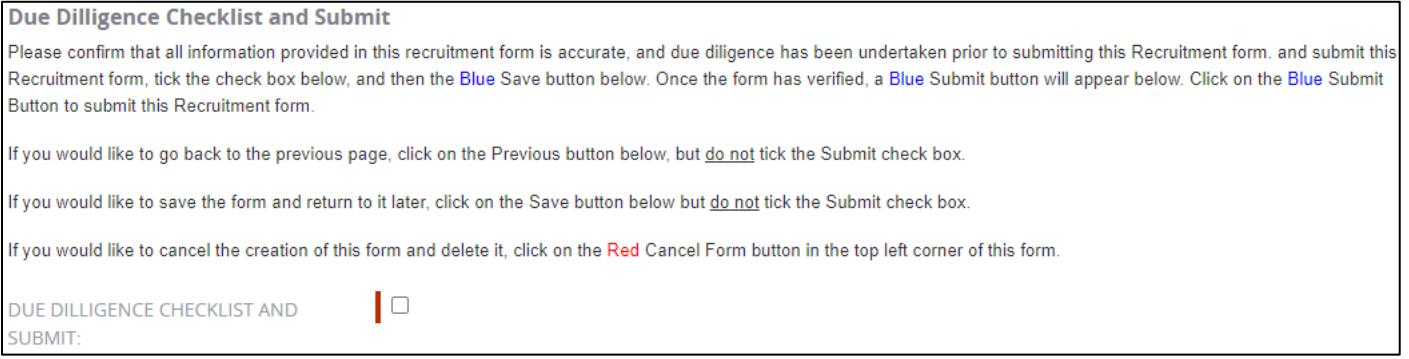

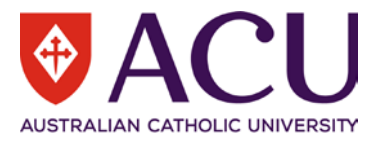

# <span id="page-23-0"></span>5 Hiring Manager

If the Hiring Manager is different to the form initiator, the Hiring Manager will be able to endorse the form at this step. The Hiring Manager should refer to the **Working Notes** at the beginning of the form and review the form. The form is not editable at the Hiring Manager step.

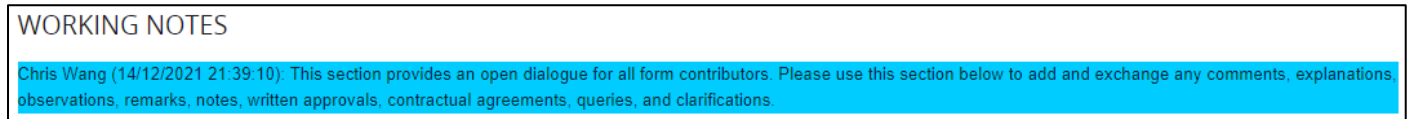

On the last page, use **WORKING NOTES** to record any comments or instructions for the next workflow participant.

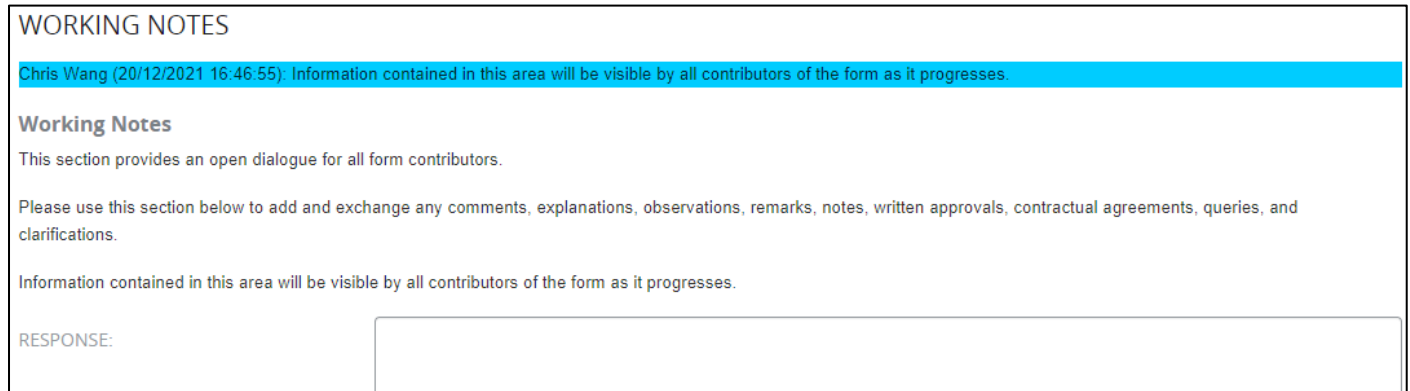

There are three options for the Hiring Manager, **Endorse, Return to form initiator** or **Decline and Close Form**. If Return to initiator is selected, ensure to leave comments in the Working Notes question.

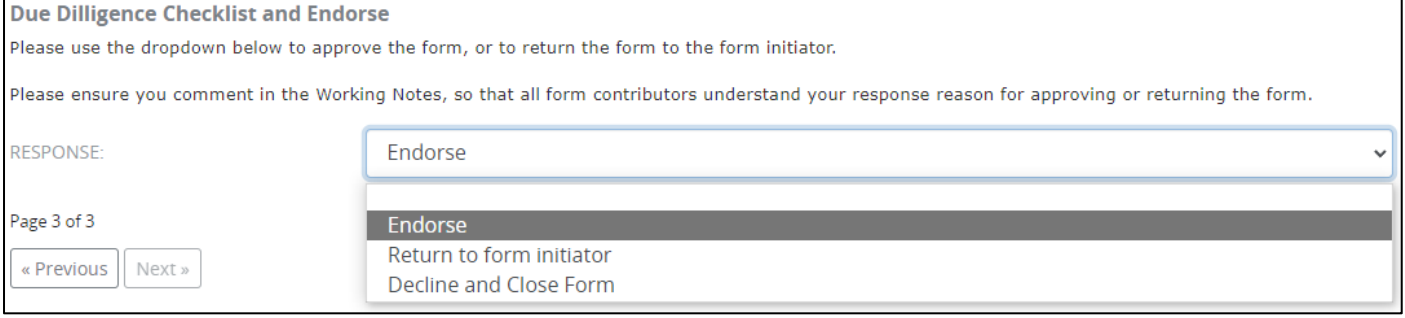

Click the **Save** button. Then click the **Submit** button to submit the form.

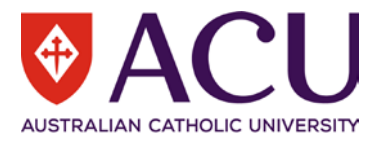

# <span id="page-24-0"></span>6 Human Resources

The majority of the Recruitment form is editable to Human Resources. HR should review and critically analyse:

- Recruitment Details to ensure it's aligned with the Position Details.
- Advertisement Details section including the Advertising Channels and costing.
- Advertising Synopsis and Advertising Short Summary.
- Recruitment Panel composition
- Recruitment Endorsement and Approval alignment with all relative polices.

All changes should be communicated back to the Form Initiator and Hiring Manager.

# <span id="page-24-1"></span>**6.1 WORKING NOTES**

**Working Notes** includes all the information from other form contributors. It is helpful for HR to understand the endorsement/approval concerns.

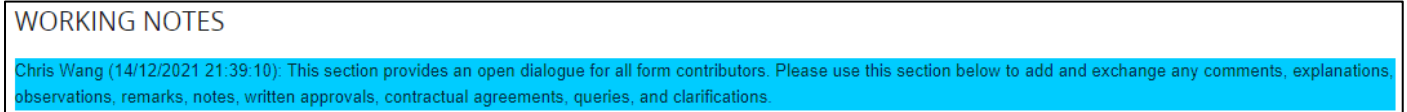

# <span id="page-24-2"></span>**6.2 APPOINTMENT ENDORSEMENT & APPROVAL**

In the **Current Workflow Step** table, the red flag symbol indicates which endorser or approver the form is currently with.

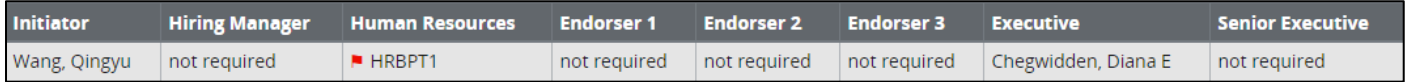

# <span id="page-24-3"></span>**6.3 POSITION DETAILS**

Position Details and Position Description document are displayed.

#### <span id="page-24-4"></span>**6.4 RECRUITMENT DETAILS**

All Recruitment Details are editable for HR. With the whole picture in mind, HR need to make necessary changes to the Recruitment Details. Any changes to the Recruitment Details should be confirmed with the hiring manager.

#### **6.4.1 Recruitment Activity**

This is the Recruitment and Selection Activity that was selected at the time the form initiator commenced the Request to Fill form.

Recruitment Activity is extremely important in this form. This answer will determine which vacancy template will be used.

If the option selected by the Hiring Manager is incorrect, please close the form and ask the Hiring Manager to raise a new one.

#### <span id="page-24-5"></span>**6.5 ADVERTISEMENT DETAILS**

All Advertisement Details are editable for HR. Please confirm with the Hiring Manager if any changes have been made.

Additional instructions for HR:

# **6.5.1 Advertising Channels**

HR needs to check whether the cost matches the channel. If a more accurate cost is obtained by HR, it needs to be updated.

Each different location for SEEK needs to be listed in a separate line with its cost.

Once all channels are included, add another row and select Estimated Total Cost to present a total cost to the approvers.

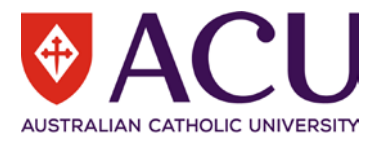

# **6.5.2 Advertising Cost Document**

If the latest quote is different from the advertising channel cost spreadsheet on the intranet, please upload it here.

#### **6.5.3 Advertising Cost Code**

#### Please make sure '-48521' the natural account of recruitment cost is included.

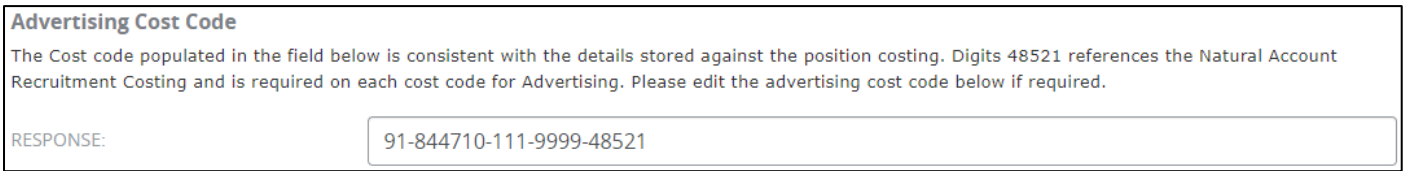

#### **6.5.4 Work Rights**

Confirm with the Hiring Manager if 'No' is selected here to ensure the possibility of a sponsored visa.

#### **6.5.5 Selection Criteria**

Review the four sections to ensure they are aligned with the Position Description.

Working with Children and/or Vulnerable Adults

Qualifications, Skills, Knowledge and Experience

Core Competencies

Essential Attributes

#### **6.5.6 Aboriginal and Torres Start Islander**

Confirm with the Hiring Manager if Targeted Position or Identified Opportunity is selected. Ensure the legislation quote is included in the synopsis on the next page.

#### **6.5.7 Advertising Synopsis**

Review the synopsis to ensure all changes that you made are reflected here.

It is also HR's opportunity to insert # function for LinkedIn at the end of the synopsis.

#### **6.5.8 Advertising Short Summary**

Please ensure the Campus Locations that the vacancy could be based at are outlined in this summary in the first instance.

#### <span id="page-25-0"></span>**6.6 RECRUITMENT PANEL**

Please ensure the composition of the panel is align with th[e Recruitment and Selection Policy.](https://policies.acu.edu.au/human-resources/recruitment_and_selection/recruitment_and_selection)

#### **6.6.1 HR Recruiter**

This is the opportunity for HR to assign a team member to follow up with this recruitment.

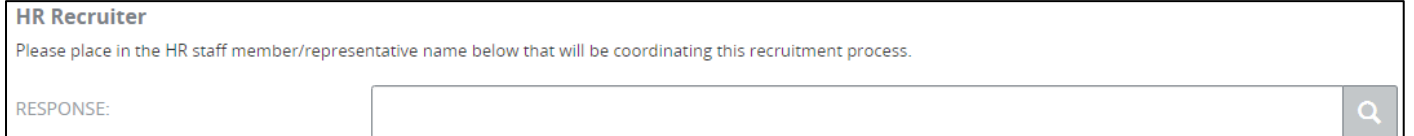

# <span id="page-25-1"></span>**6.7 INTERVIEW QUESTIONS**

Review the proposed Interview Questions.

#### <span id="page-25-2"></span>**6.8 APPOINTMENT ENDORSEMENT & APPROVAL**

HR has the capability to adjust the approval workflow if necessary. Note that not all recruitment types require Senior Executive level of approval. Please refer to the Delegations of Authority Policy and Register for details on the delegated level of approval required for recruitment and appointment actions.

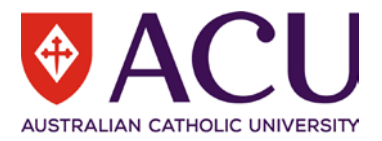

## <span id="page-26-0"></span>**6.9 WORKING NOTES**

It is recommended to list all the changes HR has made to the form and the reasons in the Working Notes.

## <span id="page-26-1"></span>**6.10 PROCESS**

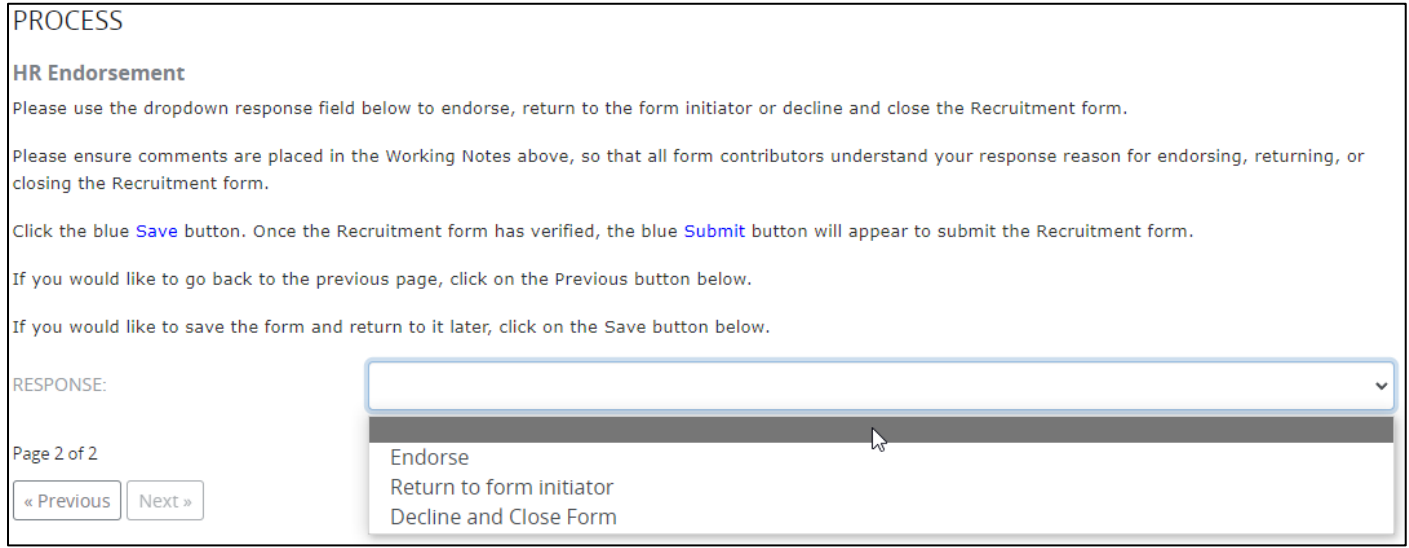

There are three options at the HR endorsement step.

- **Endorse** Endorse the form and submit to the next endorser/approver.
- **Return to form Initiator** If HR finds the information provided by the hiring manager is insufficient or requires the hiring manager to make some amendments, use this option.
- **Decline and Close Form** There are two situations when this option can be selected. HR completely declines the Recruitment form; or when the following endorser, approver completely declines the recruitment request.

Please read the Working Notes carefully prior to selecting and submitting.

If the form is returned from endorsers/approvers for rework, please communicate with the initiator but **do not** return the form to the initiator for the rework.

# <span id="page-26-2"></span>7 Endorser and Approver

Endorsers and approvers are engaged based on the setup of the workflow. All the information is read-only to workflow endorsers and approvers.

Read the **Working Notes** at the beginning of the form.

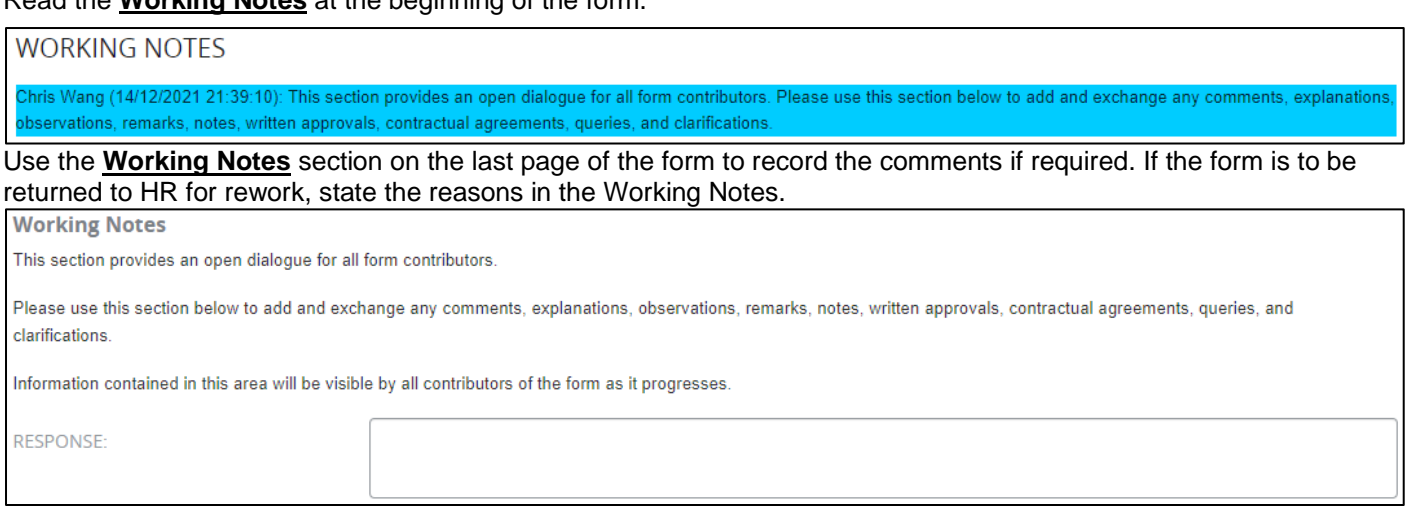

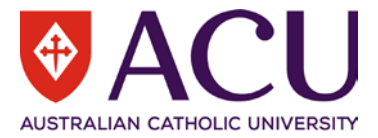

# Endorsers and approvers can select **Approve** to progress the form or **Return to HR for rework** to ask HR to amend the vacancy.

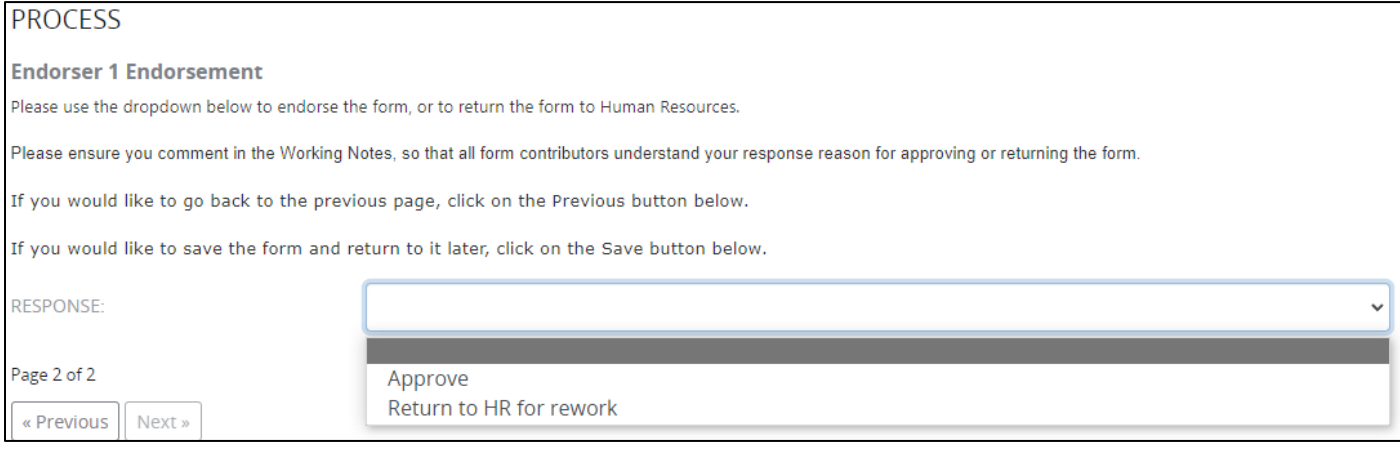

Click the **Save** button then the **Submit** button to progress the form.

# <span id="page-27-0"></span>8 HR Recruitment Finalisation

HR will receive the recruitment form again once it has been approved by all workflow approvers and endorsers.

# <span id="page-27-1"></span>**8.1 CHANGE OF ADVERTISING DATES**

## If the approval date of the form is later than the proposed Advertising Start Date, HR will be required to edit the **Advertising Open Date and Advertising Close Date**.

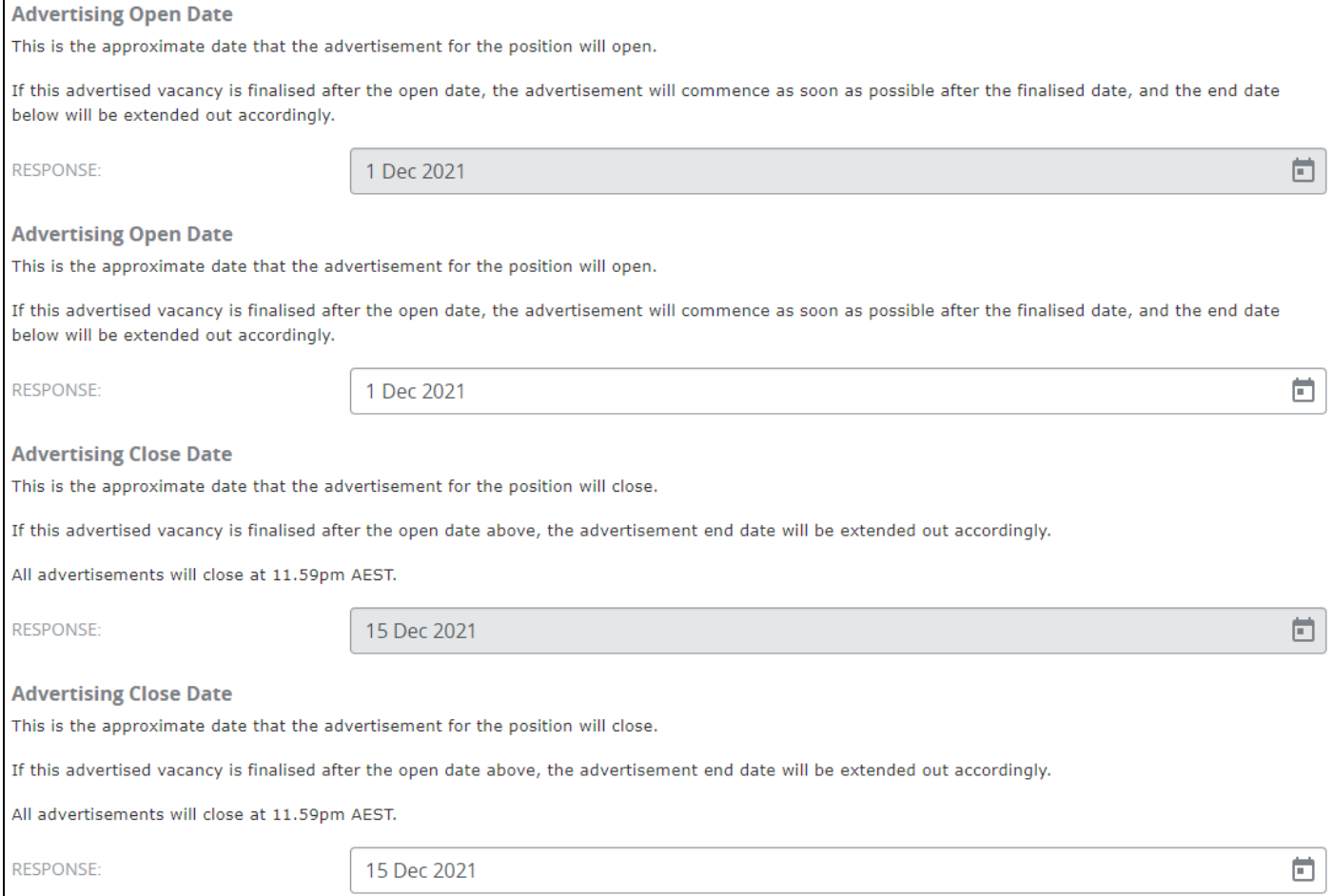

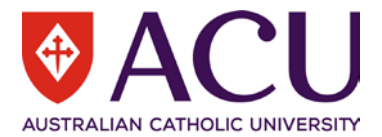

#### The advertising open date and advertising close date will also need to be edited in the **Advertising Synopsis** manually at this step. Also ensure any background colours, layout and formatting is appropriate.

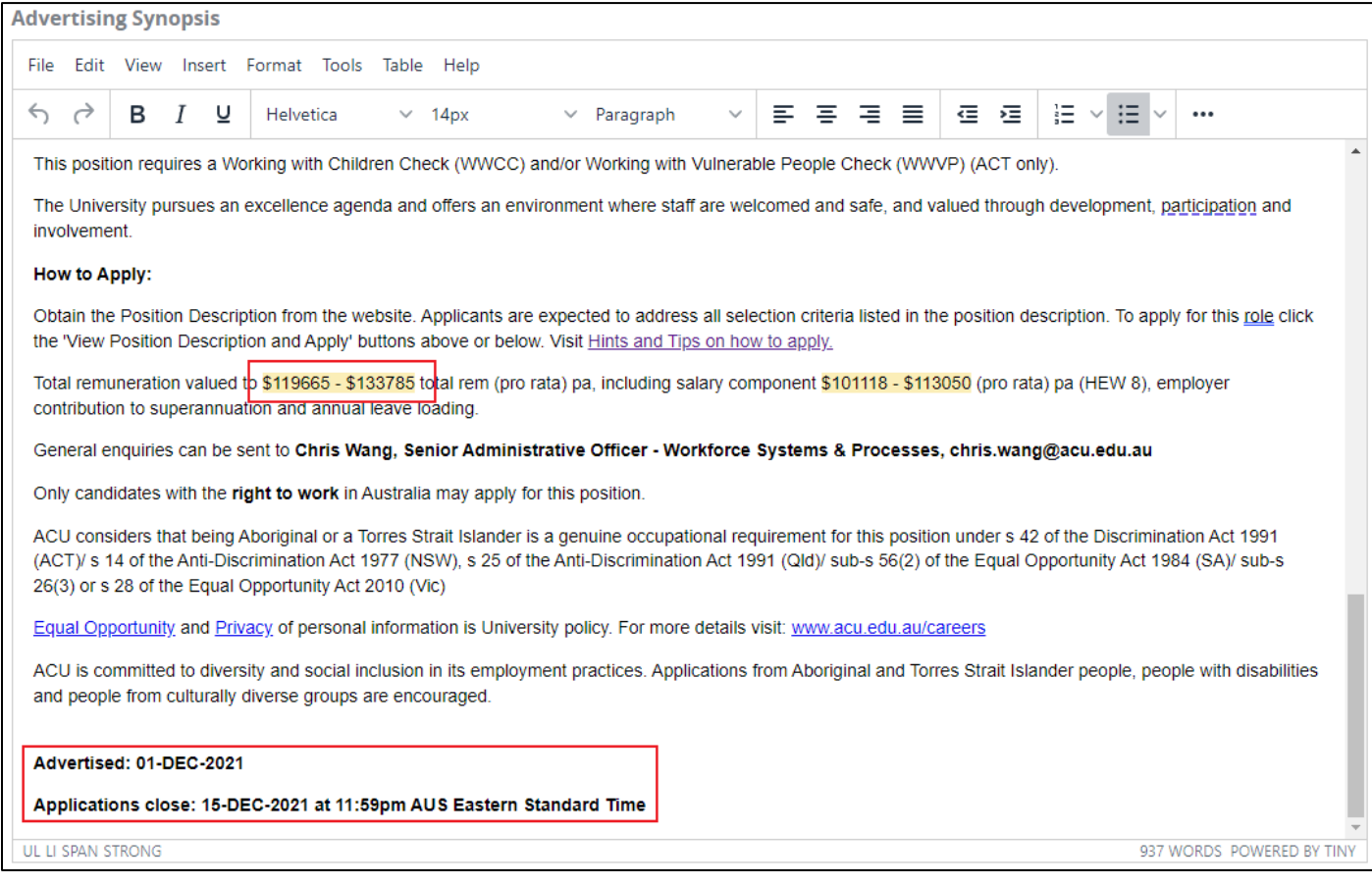

# <span id="page-28-0"></span>**8.2 INTERNAL LIMITED COHORT**

For an Internal Limited Cohort recruitment activity, the advertisement is not visible on the ACU Careers Page. Human Resources will send a URL of the vacancy directly to the Hiring Manager for distribution to the limited cohort of

staff that will be invited to apply for the position.

END OF DOCUMENT